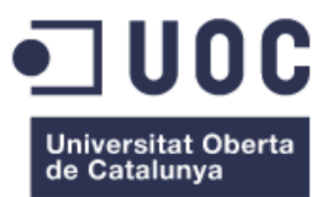

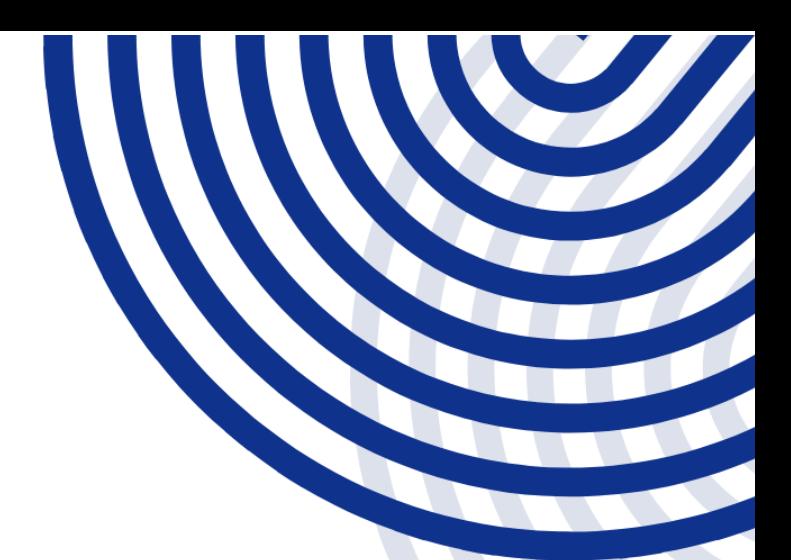

#### **TREBALL FINAL DE GRAU**

# Implantació d'un sistema domòtic multiplataforma

**AUTOR: VÍCTOR MARTÍ CALLEJA** 

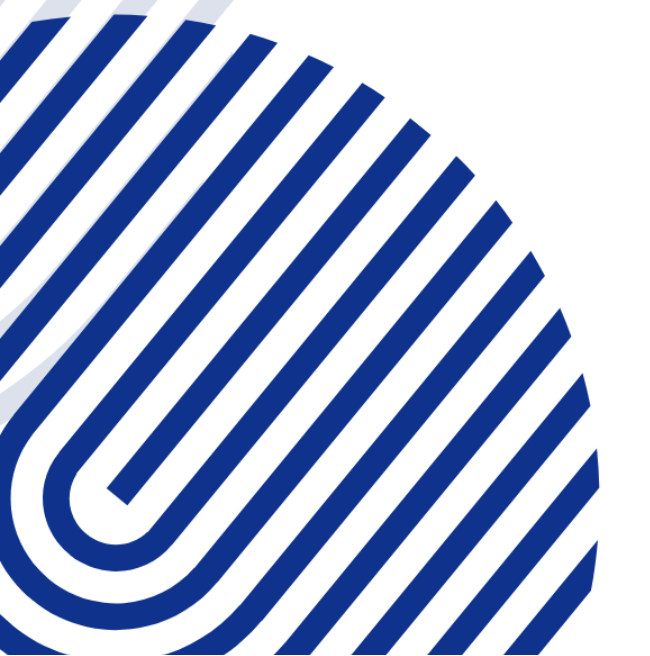

GRAU D'ENGINYERIA INFORMÀTICA PLATAFORMA GNU/LINUX

# <span id="page-1-0"></span>Agraïments

A la UOC, i al seu professorat, per tot el que m'han ensenyat i per ajudar-me a recórrer aquest llarg camí que arriba al final.

A la meva família, pel seu recolzament incondicional i pels ànims que mai han deixat de donar-me.

Als meus amics i amigues, per les ganes que han posat en conèixer aquest projecte.

I a Eli, qui m'ha donat ales i ànims en aquesta recta final, i qui m'ha recolzat incondicionalment de totes les formes possibles.

# <span id="page-2-0"></span>Fitxa del treball final

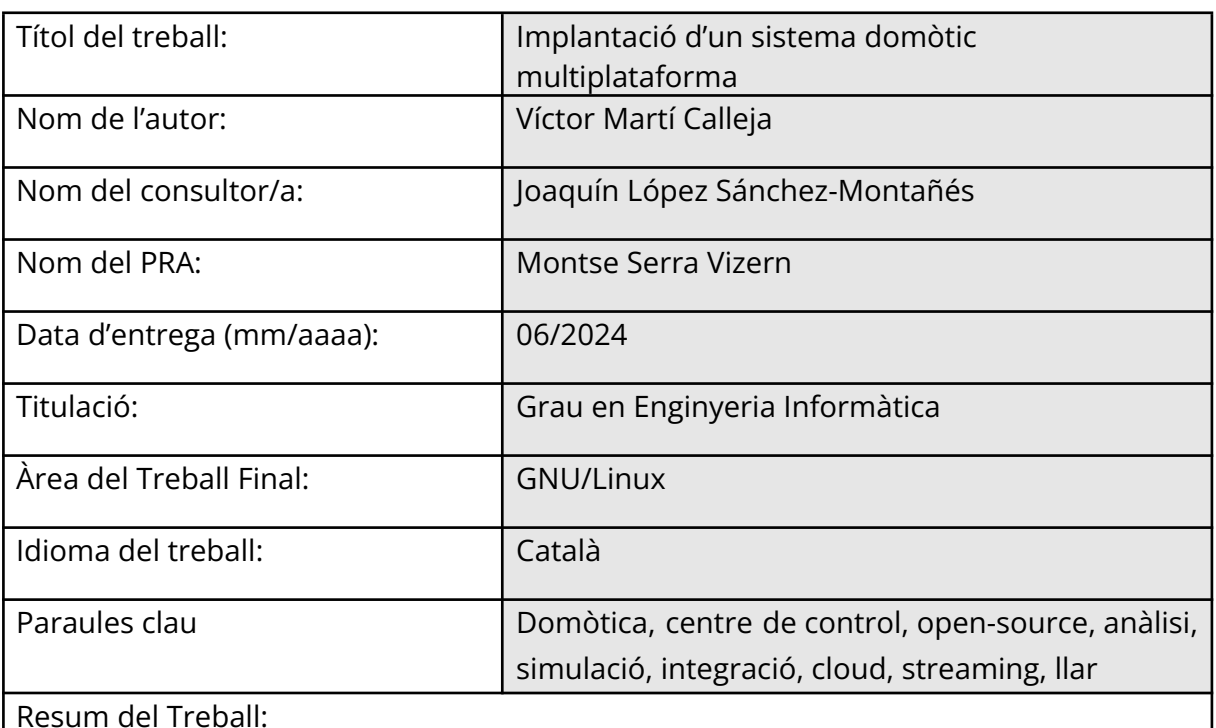

Aquest treball final de grau té com a objectiu seleccionar un centre de control domòtic basat en GNU/Linux d'entre totes les alternatives disponibles, de llicència open-source, personalitzable i adaptable a les necessitats de cada usuari. L'anàlisi considerarà aspectes com la facilitat d'ús, l'escalabilitat, la seguretat i la integració amb altres sistemes. Per aconseguir aquest objectiu, es realitzarà una simulació simplificada de la domòtica completa d'un habitatge, incloent-hi sensors, bombetes i endolls. La simulació s'integrarà amb Google Assistant i Apple Home i amb el servei de streaming de música Spotify, ja que és el servei d'streaming d'àudio amb un major volum d'usuaris actius. Aquest estudi té com a objectiu servir com a base aplicable per a qualsevol tipus d'habitatge, ja que s'utilitzaran els elements més comuns en una vivenda.

Abstract (in English):

This study aims to select a home automation control center based on GNU/Linux from among all available alternatives, with an open-source license, customizable and adaptable to the needs of each user. The analysis will consider aspects such as ease of use, scalability, security, and integration with other systems. To achieve this, a simplified simulation of the complete home automation of a home will be carried out, including sensors, light bulbs, and plugs. The simulation will be integrated with the main home automation cloud services and with the Spotify music streaming service. This study aims to serve as an applicable basis for any type of home, as it will use the most common elements in a dwelling.

# <span id="page-3-0"></span>Índex

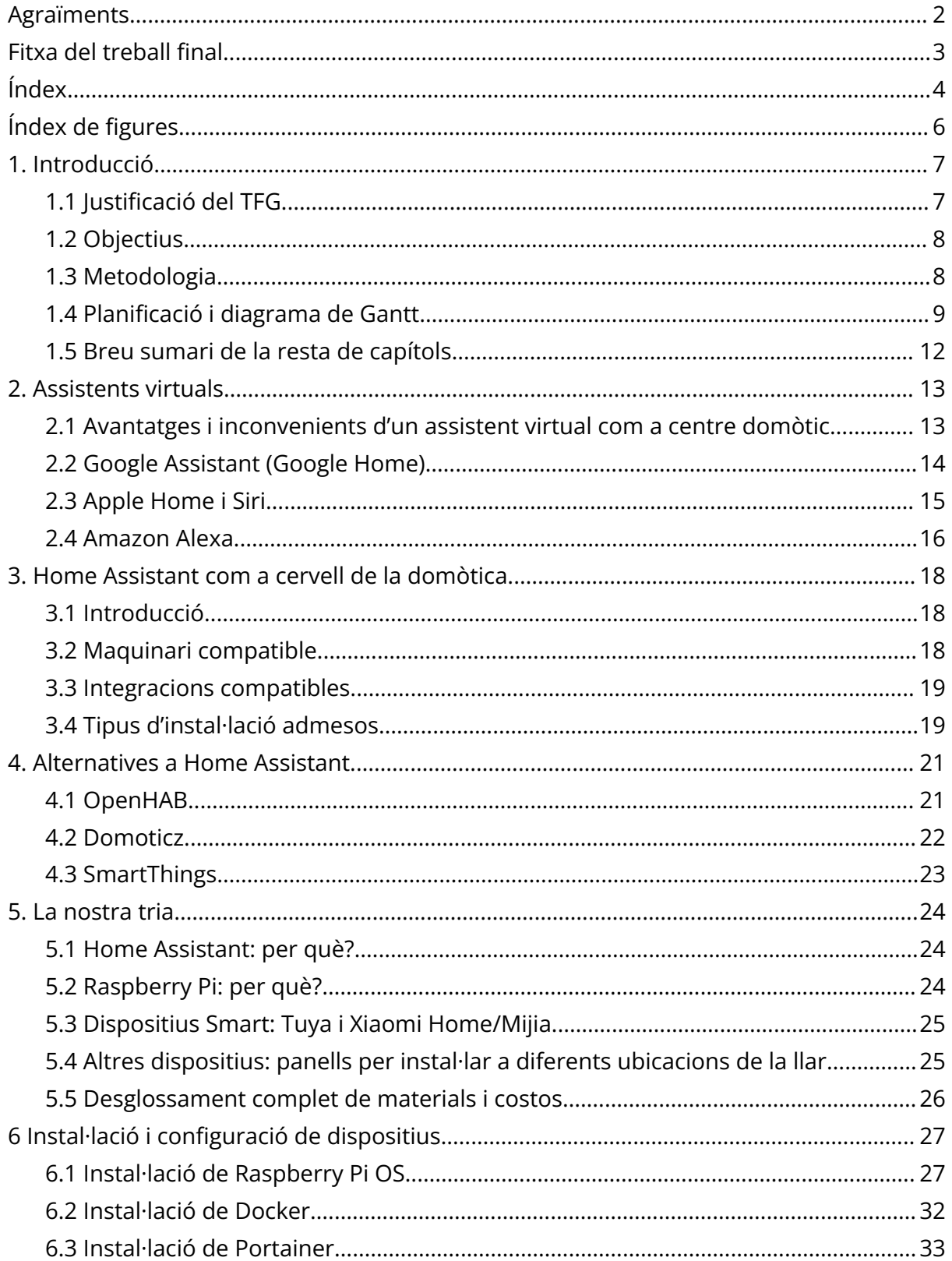

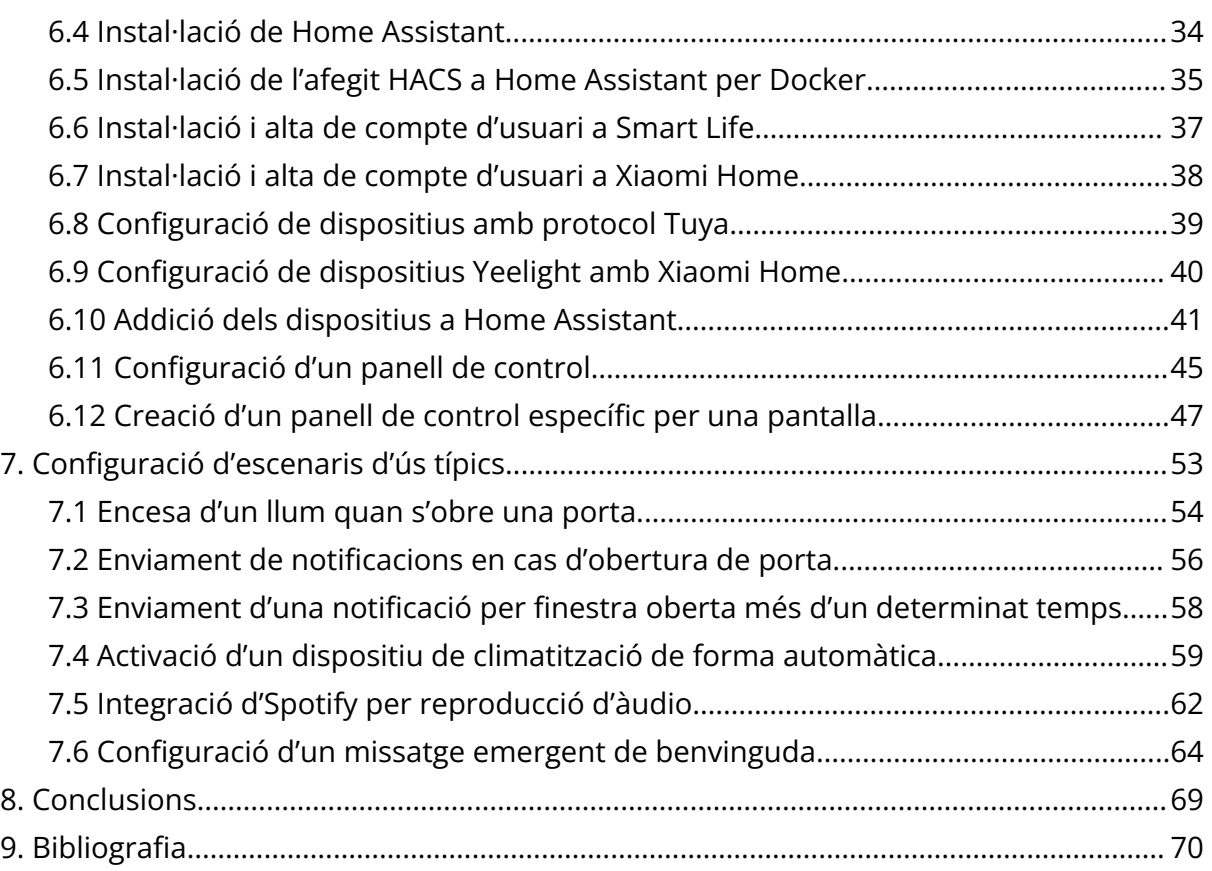

# <span id="page-5-0"></span>Índex de figures

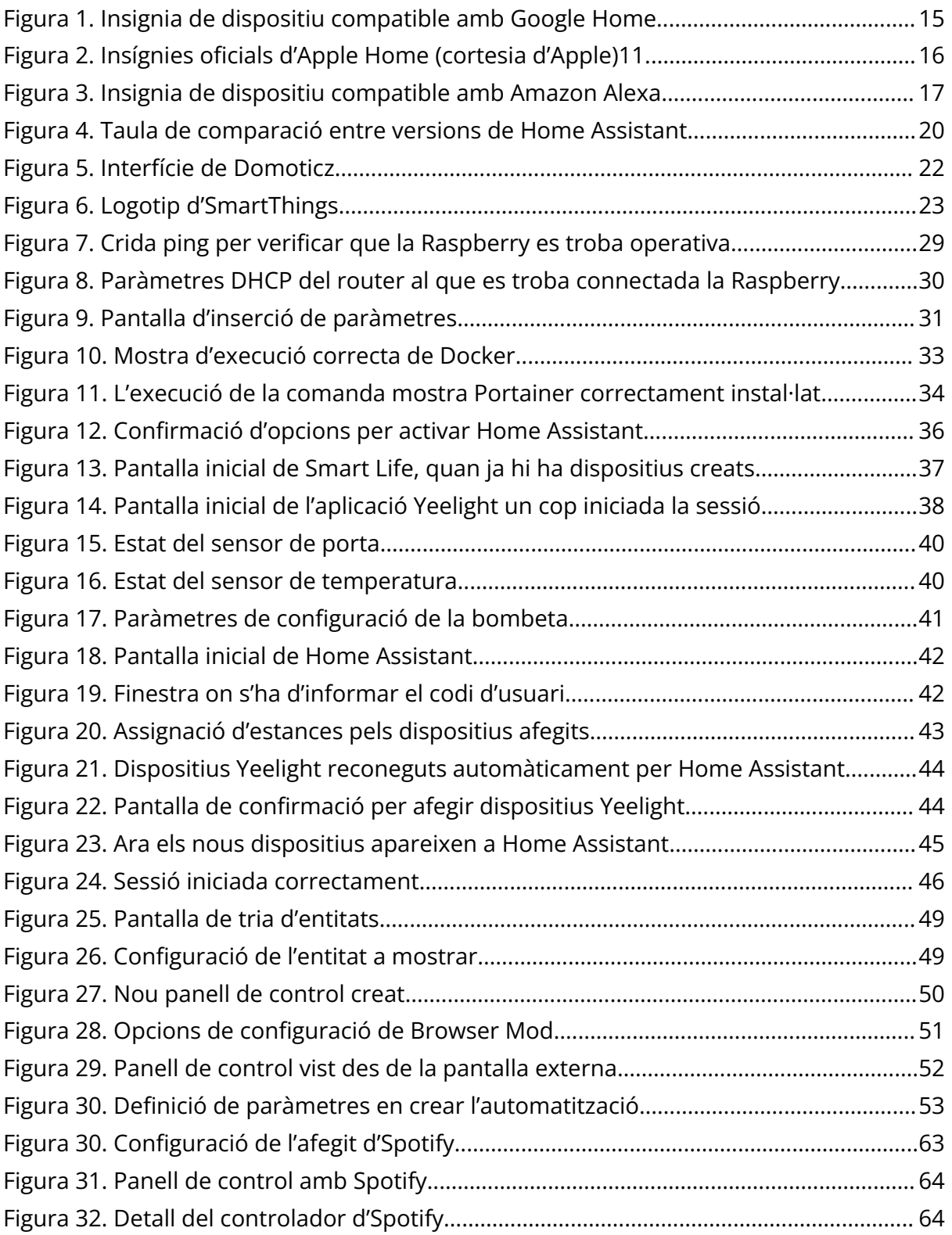

# <span id="page-6-0"></span>1. Introducció

# <span id="page-6-1"></span>1.1 Justificació del TFG

En un món on cada cop més la informàtica assoleix un paper cada cop més essencial en les nostres vides, cada cop són més les persones que trien domotitzar les seves llars. Segons un estudi recent de la consultora Gartner, el mercat global de la domòtica va assolir els 123.000 milions de dòlars el 2022, i es preveu que arribi als 292.000 milions de dòlars el 2026.

La domòtica proporciona una gran quantitat d'avantatges: es pot automatitzar l'encesa o l'apagada de l'aire condicionat o la calefacció segons les condicions climatològiques d'una estància o segons l'estat de les finestres, es pot saber qui hi ha a la porta de casa, o bé obrir-la i tancar-la remotament, es pot programar l'encesa o apagada de llums o dispositius segons horaris, o fins i tot, es poden desencadenar una sèrie d'accions només amb prémer una tecla.

La gran majoria de gent opta per convertir els assistents de Google, Amazon o Apple, en el centre neuràlgic de la domòtica de la seva llar. A tall d'exemple, l'any 2022 la xifra de dispositius Smart Home amb capacitat d'exercir de hub domòtic dels principals fabricants ascendí a més de 237 milions d'unitats venudes. No obstant això, el fet de fer servir Google Assistant (o Gemini), Amazon Alexa o Apple Home amb Siri, no permet disposar de tanta flexibilitat. Afortunadament, existeixen alternatives de codi lliure basades en GNU/Linux que permeten portar la flexibilitat i l'adaptabilitat d'un cervell domòtic fins a l'extrem.

Ja prèviament es va presentar un treball de final de grau que parlava de la creació d'un assistent de veu tot fent servir una de les alternatives disponibles. En aquest TFG, es pretén allunyar-se de l'objectiu de convertir el sistema domòtic en un assistent de veu, ja que el que es vol és disposar de panells de domòtica a tota la casa on es puguin controlar certs aspectes relacionats amb l'estància.

# <span id="page-7-0"></span>1.2 Objectius

El que es pretén amb aquest TFG és investigar les diferents alternatives basades en GNU/Linux per tal d'implementar un sistema de domòtica complet i adaptat específicament a les necessitats d'un usuari promig.

També s'estudiarà com integrar alguns centres domòtics majoritaris dins la nostra centraleta domòtica. En particular, ens centrarem en la integració de Google Home i Apple Home donada la varietat de sistemes operatius dels dispositius que conformaran la llar (coexistiran dispositius amb Android i dispositius amb iOS).

Donat que s'aprofitarà la centraleta domòtica per connectar un dispositiu de reproducció de so, també s'integrarà Spotify, el servei d'streaming de música més utilitzat al món, per tal de poder-lo fer servir com a reproductor multimèdia.

La idea és assajar el funcionament d'aquesta implementació en un entorn el més proper al real, per tal d'avaluar la conveniència i la senzillesa per a implementar-ho per a un usuari promig. Aquesta implementació contindrà l'automatització de certes tasques quotidianes, tals com l'activació i desactivació segons uns certs patrons d'ús o l'enviament d'alertes automàtiques en funció de certs events.

# <span id="page-7-1"></span>1.3 Metodologia

Donat que es vol poder personalitzar al límit el cervell domòtic, es triarà un sistema de programari lliure. El maquinari que es farà servir serà al 90% maquinari reutilitzat, a excepció d'un parell d'elements en els quals sí ha estat precís invertir.

A continuació, caldrà estudiar els diferents protocols de comunicació disponibles per a dispositius domòtics, i es triaran aquells que impliquin la necessitat d'una inversió mínima amb compatibilitat màxima.

Per tal de triar les tecnologies disponibles, caldrà tenir en compte sobretot la compatibilitat. A l'apartat 1.2 s'ha esmentat que la llar la conformaran, majoritàriament, dispositius iOS i Android, amb la qual cosa els dispositius triats hauran de ser compatibles tant amb el sistema central triat, com amb la integració amb Apple Home i Google Home

L'últim pas implicarà, en primer lloc, la instal·lació del sistema triat, la configuració bàsica dels dispositius triats, i la implementació d'algunes rutines tant pel que fa als

dispositius domòtics com als panells de control que permetin gestionar la zona del domicili on estiguin instal·lats.

# <span id="page-8-0"></span>1.4 Planificació i diagrama de Gantt

A continuació, es mostra la planificació estimada per al desenvolupament de les tasques i de cadascun dels capítols.

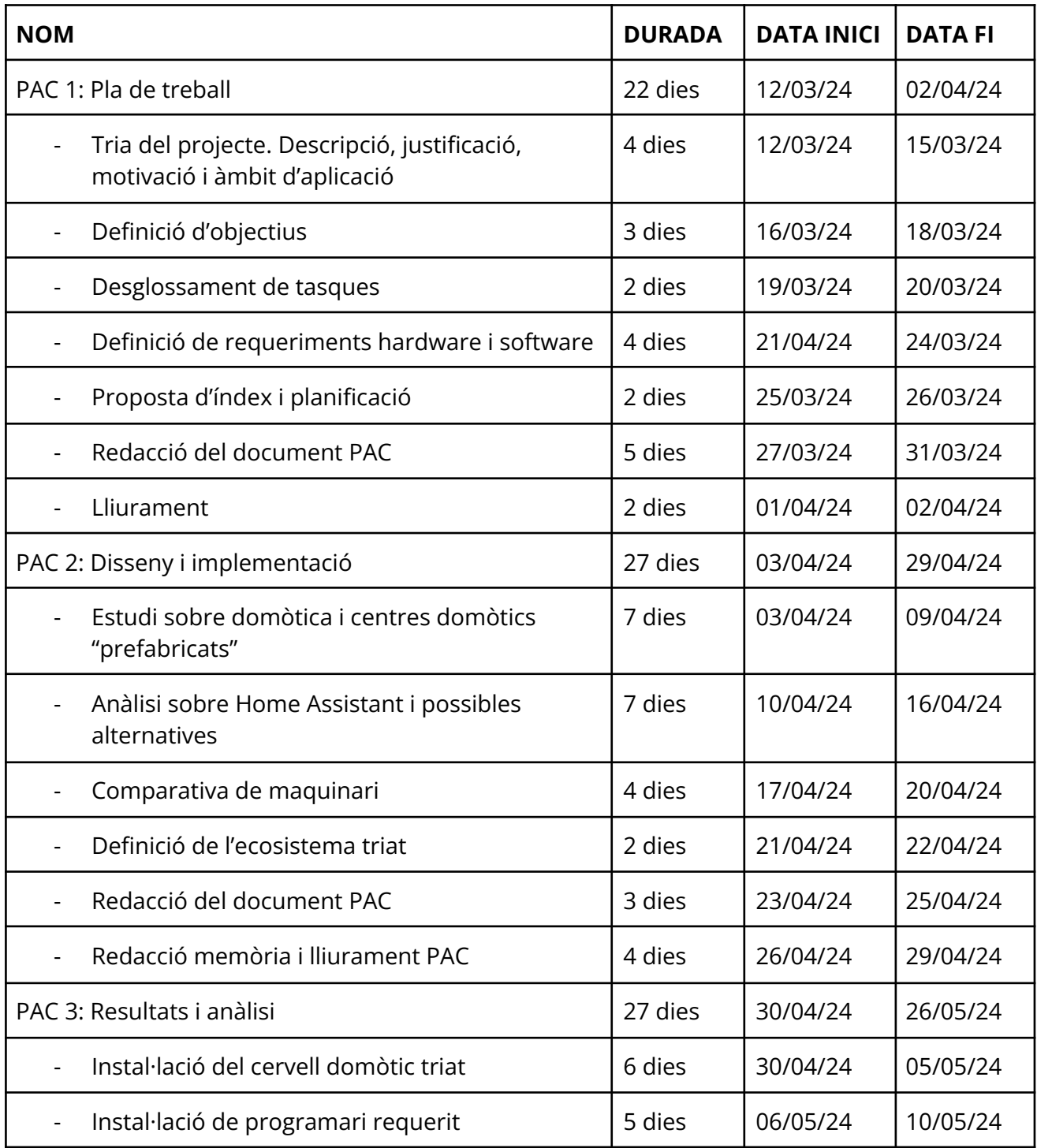

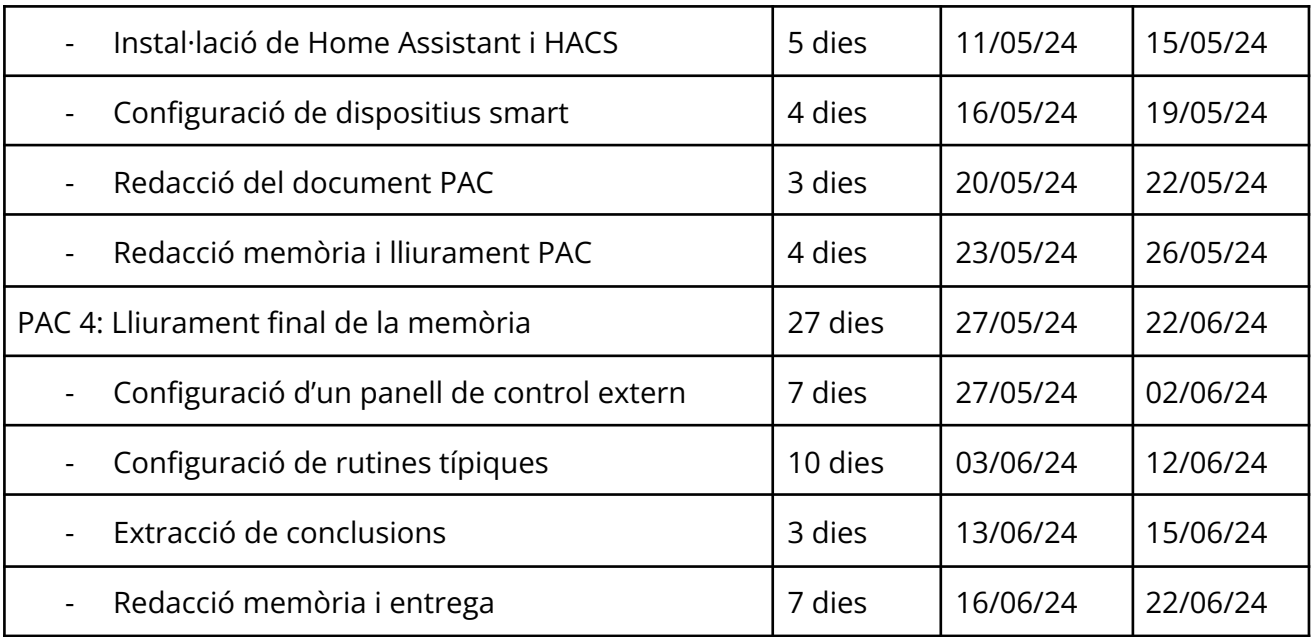

El diagrama de Gantt obtingut a partir d'aquesta estimació és el que es mostra a continuació:

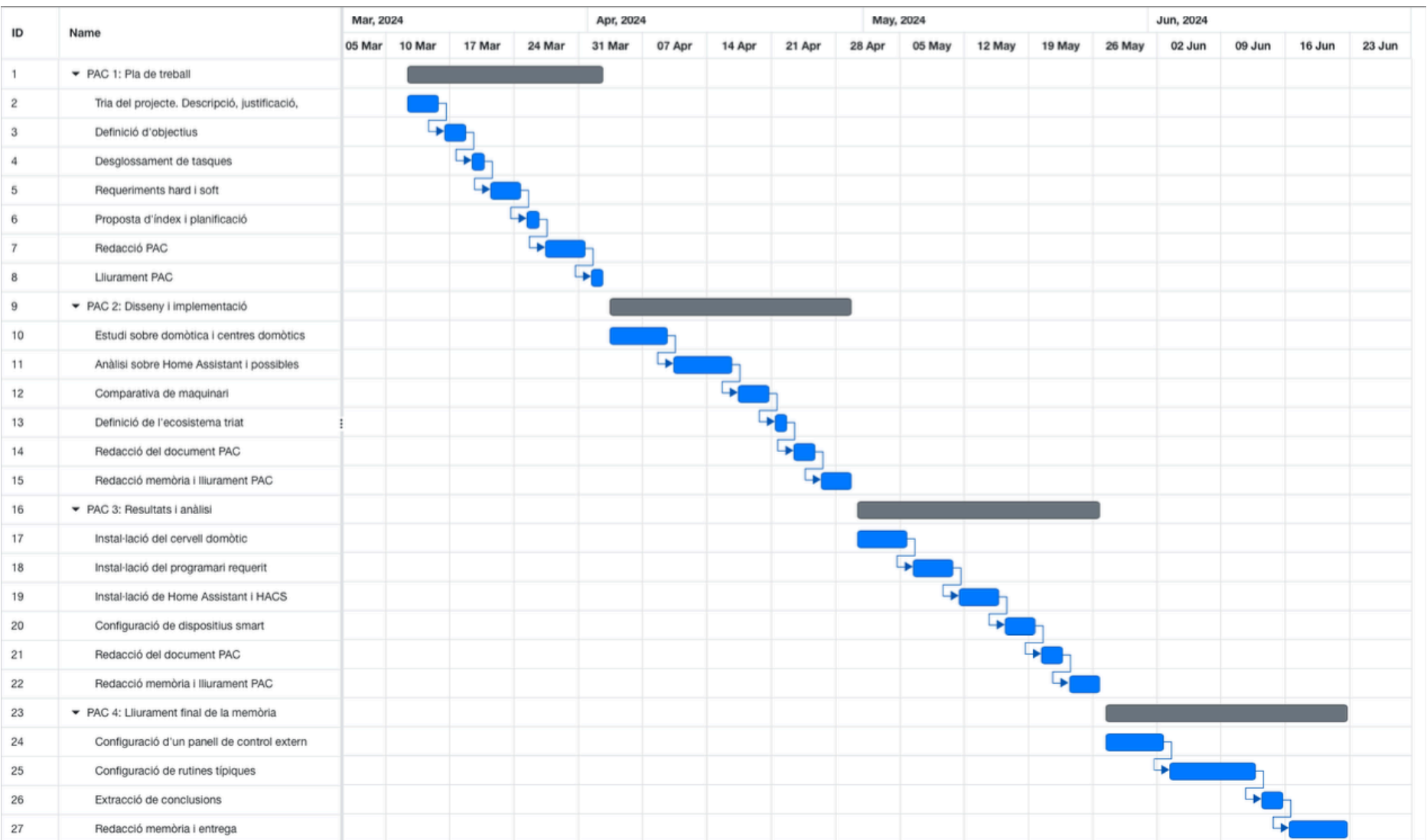

# <span id="page-11-0"></span>1.5 Breu sumari de la resta de capítols

El capítol 2 tractarà sobre assistents virtuals i aplicacions propietàries de cadascun dels protocols. La idea d'aquest capítol és exposar de forma clara i concisa les bondats, però també les debilitats, dels principals assistents virtuals. La idea és plantejar aquests punts per contraposar-los al capítol tercer, on es parla de Home Assistant com a cervell de la domòtica de la llar. Aquest tercer capítol inclourà una petita explicació sobre quin maquinari és compatible pel servidor domòtic, i el ventall de dispositius amb que és compatible.

Tot éssent conscients que Home Assistant no és la única opció, el quart capítol parlarà d'algunes alternatives, tot establint comparatives amb el primer. La idea és anar justificant a poc a poc la nostra tria.

El cinquè capítol serà el punt d'inflexió del document. En aquest capítol, es justificarà la tria feta, tant pel que fa a maquinari triat com a servidor domòtic, com pel que fa al sistema domòtic, els dispositius connectats, i fins i tot, la inversió econòmica feta explícitament per aquest projecte. Per això, es tindran en compte en algunes comparatives documentades a l'annex.

A partir del sisè capítol s'abandona la part teòrica del document, i es passa a la part pràctica, tot mostrant com instal·lar i configurar cadascun dels components que es necessitarà tenir pel que es vol mostrar al capítol 7, que serà el més extens.

El setè capítol mostrarà com configurar, principalment amb scripting, alguns dels escenaris d'ús més típics que poden ser establerts, com, per exemple, l'activació o desactivació d'un dispositiu o d'un llum en detectar-se un cert event.

Per últim, caldrà un vuitè i últim capítol en el qual es comentaran les conclusions de la feina realitzada als anteriors capítols.

# <span id="page-12-0"></span>2. Assistents virtuals

De ben segur que a qualsevol persona li resulten familiars els noms de Siri, Alexa, o la arxiconeguda comanda d'activació "Ok, Google" (o "Hey Google" en anglès). Avui en dia, disposar de domòtica a casa és extremadament senzill, sobretot quan aquest petit ordinador anomenat smartphone que portem a la butxaca porta preinstal·lat l'assistent de veu del sistema operatiu de torn.

Des de fa uns anys, la domòtica ha passat de ser quelcom exclusiu, només a l'abast d'uns pocs, i que requeria fer una instal·lació completament independent, a poder ser instal·lada per qualsevol persona amb uns mínims coneixements d'informàtica. A aquest fet, han contribuit, entre d'altres, la integració dels assistents de veu en cada cop més models de telèfons mòbils (cal recordar que, inicialment, els assistents de veu estaven limitats als models de gamma alta, com l'iPhone 4S, on es va incorporar Siri 1 l'any 2011, o el Samsung Galaxy S3<sup>-2</sup>, amb l'assistent propietari de Samsung, S Voice <sup>3</sup>). En l'actualitat, qualsevol smartphone equipat amb una versió completa d'Android pot disposar de Google Assistant.

# <span id="page-12-1"></span>2.1 Avantatges i inconvenients d'un assistent virtual com a centre domòtic

Els assistents virtuals són increïblement fàcils de connectar i configurar. Aquí és on radica un dels grans avantatges de l'ús d'un assistent virtual com a centre domòtic. Només cal imaginar la següent situació: un usuari acaba d'adquirir l'últim model de l'altaveu intel·ligent de Google, el qual porta Google Assistant com a base del seu funcionament. Tot just connectar-lo, la seva pantalla el guiarà per un seguit d'instruccions que seran molt senzilles de seguir per qualsevol persona que tingui una mica de coneixements informàtics. Potser, en 10 minuts, tindrà el cervell del seu sistema de domòtica completament instal·lat.

Per afegir dispositius, tot i que segurament caldrà tenir compte al sistema d'administració del fabricant dels dispositius, serà tan senzill com connectar-los mitjançant aquesta aplicació. Exemple: aquest mateix usuari compra una bombeta intel·ligent per afegir-la al sistema domòtic d'IKEA. Només s'afegeixi aquesta bombeta al sistema d'administració propi d'IKEA, aquesta apareixerà per art de màgia a l'altaveu intel·ligent. No només això, sinó que a més, també li podrà demanar, per veu, a l'altaveu, que l'encengui o l'apagui. Aquest és un altre dels avantatges: un cop connectats els fabricants dels dispositius, afegir-los a la llar serà molt senzill.

A tot això, cal afegir la possibilitat que l'assistent s'actualitzi de forma totalment autònoma, sense necessitat d'intervenció per part de l'usuari. En definitiva, tot el procés d'instal·lació, configuració i manteniment queden simplificats al màxim.

El problema d'aquests assistents radica, sobretot, en la poca flexibilitat que ofereixen. Si bé és cert que es poden configurar rutines, o bé es poden crear "escenes" que permetin aplicar diverses accions de forma simultània, les capacitats que ofereixen els assistents de veu poden ser més aviat limitades en funció de les necessitats de cadascun.

A més, en ple debat per la privadesa de les dades, cal fer notar que un assistent virtual envia tota la informació a internet. De fet, depèn de la seva xarxa per poder operar, amb la qual cosa els grans fabricants com Apple, Google o Amazon, poden saber exactament quants cops s'ha encès o apagat cert dispositiu, per exemple.

Per últim, tot i que els preus no són ni de bon tros els de fa anys, crear un sistema domòtic amb un assistent de veu és relativament costós. A tall d'exemple, els altaveus més senzills de generació actual dels principals fabricants tenen els següents preus:

- Amazon Echo Pop (Alexa): 54,99 $\in$   $^4$
- Google Nest Mini: 59€ <sup>5</sup>
- Apple HomePod Mini: 109 $\epsilon$   $^{\circ}$

A part d'això, posteriorment caldrà afegir el cost de bombetes, interruptors, endolls, sensors… tot i que aquest cost sí que és invariable qualsevol que sigui la opció triada.

Un cop vistos avantatges i inconvenients, es descriuen algunes de les opcions d'assistents virtuals disponibles al mercat.

# <span id="page-13-0"></span>2.2 Google Assistant (Google Home)

Es tracta de l'assistent virtual més utilitzat al món  $^7$ , amb una quota estimada de mercat del 32% i un volum d'usuaris mensual de 700 milions segons dades de l'any 2023. A això contribueix el fet que Google Assistant ve preinstal·lat en gairebé tots els dispositius intel·ligents venuts amb Android com a sistema operatiu, i això inclou telèfons mòbils de totes les gammes possibles, tauletes, dispositius Chromecast, televisors i descodificadors de TV de pagament amb Android TV integrat… a part que pot ser instal·lat a smartphones i tauletes d'Apple. És a dir, no es pot negar que la empremta de Google en aquest sentit és enorme.

Pel que fa a aplicació de control des de mòbil o tauleta, Google Home és el centre neuràlgic des d'on es poden fer multitud de tasques: encesa, apagada i ajustament de llums, encesa i apagada de dispositius, detecció de temperatura, humitat, portes o finestres obertes… així com també la programació de rutines senzilles que s'activen segons certs disparadors (per exemple, es pot agrupar l'execució de diverses tasques en una sola comanda). No obstant això, tal i com es comentava prèviament, aquestes rutines seran extremadament senzilles, com per exemple:

- En sortir el sol executa la ordre A
- Cada dia, a les 18:00, executa la ordre B
- Quan digui "activa el mode ambient", executa les ordres C, D i E

És a dir, no és possible establir una automatització que permeti, per exemple, que si la temperatura baixa de 19ºC a l'hivern, o bé si puja de 26ºC a l'estiu, encengui automàticament la climatització.

Pel que fa a la compatibilitat de dispositius, abasta gairebé tots els dispositius connectats que existeixen al mercat. Aquests es reconeixeran perque portaran, usualment, la següent insignia:

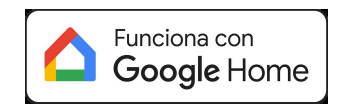

*Figura 1. Insignia de dispositiu compatible amb Google Home*

<span id="page-14-1"></span>Per tant, aquest assistent virtual serà ideal per aquelles persones que no requereixin, o bé no desitgin, automatitzar en excés la seva llar.

# <span id="page-14-0"></span>2.3 Apple Home i Siri

En primer lloc, cal fer una puntualització, ja que en el títol s'esmenten tant Apple Home com Siri. Apple Home (abans, Apple HomeKit) és el protocol domòtic per la llar implementat per Apple, mentre que Siri és el seu assistent virtual.

Siri és potser l'assistent de veu menys utilitzat, amb 450 milions d'usuaris mensuals l'any 2023 i una quota estimada de mercat total del 21% 8 . La seva barrera d'entrada ve donada pel fet que es tracta d'un assistent que es troba exclusivament a dispositius Apple (iPhone, iPad, ordinadors Mac de totes les gammes, altaveus HomePod Mini i HomePod, i Apple TV), els quals no tenen un preu d'accés econòmic en comparació als dispositius que integren, per exemple, Google Assistant o Amazon Alexa. De fet, per tal de configurar un hub HomeKit es requereix, de forma oficial, disposar d'un altaveu HomePod (en qualsevol de les seves dues versions), un Apple TV o un iPad. Dit d'una altra forma, mentre que la barrera d'entrada per fer servir l'assistent de Google se situa als 49,99€ que costa el dispositiu amb Google Assistant més econòmic (Xiaomi Mi TV

Stick, preu oficial <sup>9</sup>), i la barrera d'entrada a l'univers d'Amazon Alexa la marca el Fire TV Stick Lite, el cost del qual és de 34,99€ 10 (sense promocions), la barrera d'entrada a l'ecosistema domòtic Apple la marquen tant la necessitat del dispositiu que actuarà com a *hub* (HomePod mini, 109€) com el requeriment de disposar d'un iPhone o d'un iPad per poder afegir els dispositius a l'ecosistema (l'iPad més econòmic, que és el de 9a generació, ronda els 430€, mentre que l'iPhone SE, que és el més econòmic que es pot trobar, té un preu de sortida de 529€). Això es contraposa tant a Amazon Alexa com a Google Assistant, on el preu d'un smartphone amb Android bàsic ronda els 100€.

A part d'això, els dispositius compatibles amb HomeKit són limitats, ja que requereixen l'aprovació per part d'Apple per tenir la certificació "Made for Apple HomeKit". Aquests dispositius venen identificats per la següent insignia:

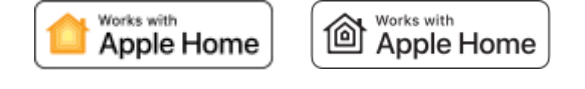

*Figura 2. Insígnies oficials d'Apple Home (cortesia d'Apple) 11*

<span id="page-15-1"></span>Tot i això, existeixen formes de poder instal·lar dins de Home dispositius inicialment no certificats per Apple, tot fent servir l'aplicatiu HomeBridge, instal·lable mitjançant Docker a un servidor domèstic.

A més a més, cal afegir que, usualment, aquella persona que no tingui, com a mínim, un iPhone o un iPad és més complicat que compri, per exemple, un Apple TV o un HomePod per crear el seu sistema domòtic (qui sol comprar Apple sol disposar prèviament de més dispositius de la marca). Per tant, és bastant més probable que un usuari compri un dispositiu de Google o d'Amazon, en comptes d'optar per la opció d'Apple.

### <span id="page-15-0"></span>2.4 Amazon Alexa

La opció d'Amazon està present en una quota estimada del 23% del mercat <sup>12</sup>, amb un volum d'usuaris mensuals de 500 milions, superant per poc els usuaris actius de la opció d'Apple.

Presenta alguns dels avantatges més destacats de Google Home, com ara la interoperativitat amb dispositius de múltiples fabricants, i a més afegeixen la facilitat de poder instal·lar petites aplicacions, anomenades *skills*, que permeten des d'informar-se amb les últimes notícies, escoltar certes emissores de forma directa (amb una millor integració amb els models amb pantalla), gestionar vehicles de determinades marques o obtenir receptes de cuina de forma aleatòria, entre altres possibilitats.

No obstant això, esdevé el segon assistent personal més utilitzat, bastant allunyat de Google Assistant, a causa del fet que "només" ve instal·lat en dispositius Amazon. I s'esmenta el "només", entre cometes, ja que la quantitat de dispositius Amazon Fire TV en funcionament l'any 2023 supera clarament la de dispositius Chromecast: 200 milions d'unitats en funcionament del dispositiu d'Amazon <sup>13</sup> contra poc més de la meitat de dispositius de Google. La diferència radica aquí en el fet que, si bé Alexa només es pot trobar a dispositius domèstics (altaveus Echo, dispositius Fire TV), Google Assistant es trobarà de forma nativa instal·lat i activat també a smartphones i tauletes que executin Android.

Cal esmentar, en favor de l'assistent d'Amazon, que disposa de la seva pròpia aplicació; per tant, tot i que no sigui l'assistent virtual per defecte, pot instal·lar-se tant a dispositius amb Android com a dispositius amb iOS.

<span id="page-16-0"></span>Pel que fa a la compatibilitat de dispositius, aquells que portin la següent insignia estan certificats per treballar amb Amazon Alexa:

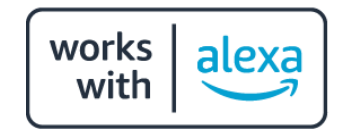

*Figura 3. Insignia de dispositiu compatible amb Amazon Alexa*

# <span id="page-17-0"></span>3. Home Assistant com a cervell de la domòtica

Al capítol anterior, s'ha vist com es disposa de múltiples opcions per poder iniciar-se en la domòtica a la llar, les quals pràcticament totes son relativament senzilles d'instal·lar i configurar, però part de la seva senzillesa radica en el fet que són sistemes bastant "restringits" pel que fa a la personalització o al fet de poder executar múltiples tasques de forma que es puguin involucrar dispositius de diferents fabricants. Aquí és on entra en joc la pedra angular sobre la que girarà tota aquesta recerca: Home Assistant.

## <span id="page-17-1"></span>3.1 Introducció

Home Assistant és un aplicatiu sota llicència open-source que permet anar una quantes passes més enllà, i permet una automatització gairebé completa dels dispositius de la llar. Si bé la configuració dels dispositius segueix requerint dels aplicatius propis del fabricant, aquests poden ser integrats a Home Assistant de forma completa.

Home Assistant permet la integració de dispositius de gairebé 3000 fabricants diferents, éssent possible ampliar encara més aquest volum si tenim en compte que es tracta d'un programari open-source. També permet executar certes rutines de forma automatitzada més enllà dels skills d'Alexa, o de les rutines personalitzades de Google Home, tot permetent executar accions programables a baix nivell (requereix coneixements bàsics de programació).

El gran avantatge de Home Assistant és que pot ser personalitzat fins a tal punt que pot ser tan senzill o tan complex com l'usuari desitgi. El fet que sigui 100% personalitzable permet que, per exemple, es pugui muntar un panell de control en una pantalla gran, amb controls de gran mida pel cas de persones amb deficiències visuals, controls simplificats per persones amb baixos coneixements d'informàtica (per exemple, gent gran), o bé panells amb una gran quantitat d'informació per gent amb un domini més avançat de la informàtica.

# <span id="page-17-2"></span>3.2 Maquinari compatible

Home Assistant pot ser instal·lat en una gran quantitat de dispositius. Pel que fa al servidor domèstic, el seu consum de recursos és tan baix, que fins i tot pot ser instal·lat a microcomputadors com plaques Odroid o Raspberry Pi, a part d'ordinadors estàndard. De fet, qualsevol maquinari amb un mínim de 2GB de memòria RAM i processador de doble nucli serà capaç d'executar sense cap problema el sistema operatiu.

Pel que fa als dispositius mòbils i als panells de control que poden ser connectats al servidor, hi ha dues formes d'accedir-hi: per navegador web o bé per aplicació <sup>14</sup>. En el primer cas, literalment, qualsevol dispositiu podrà accedir-hi sense cap mena de problema ni limitació.

En el segon cas, serà necessari disposar d'un dispositiu Android que tingui, com a mínim, la versió 5.0 (Lollipop) del sistema operatiu, tant per les versions Full com Minimal de l'aplicació que connectarà al servidor domèstic (Companion). Pel que fa a iOS, cal que el sistema operatiu sigui, com a mínim, iOS 10.

Tot i que el primer mètode pot semblar millor en ser compatible amb la gran majoria de dispositius, sense limitació pel sistema operatiu, la recomanació és que es faci servir el segon mètode (aplicació nativa) per accedir-hi.

# <span id="page-18-0"></span>3.3 Integracions compatibles

Home Assistant és compatible amb una nombrosíssima quantitat d'integracions pel que fa a dispositius Smart Home. Alguns exemples:

- Assistents virtuals i IA: Amazon Alexa, Google Assistant, OpenAI
- Dispositius intel·ligents: Ring, Google Nest, Nuki
- Automòbils: Volvo, Renault/Dacia, BMW Connected Drive, Nissan
- Alarmes: Prosegur, Verisure
- Reproducció de medis: Spotify, DLNA, Google Cast, Sonos, Bose
- Il·luminació: IKEA Tradfri, Xiaomi
- Protocols cross: Tuya, Matter, Apple Home

En el cas d'aquest últim punt, cal notar que qualsevol dispositiu compatible (i afegible) amb algun dels protocols anteriors (entre d'altres, la llista completa d'integracions es troba a <https://www.home-assistant.io/integrations>) serà compatible amb Home Assistant. Això vol dir que, per exemple, qualsevol dispositiu compatible amb Tuya es podrà integrar a Home Assistant de forma automàtica.

### <span id="page-18-1"></span>3.4 Tipus d'instal·lació admesos

Home Assistant pot ser instal·lat de forma efectiva en els següents formats <sup>15</sup>:

- Com a sistema operatiu independent (HA OS): la màquina contindrà només el sistema operatiu. És el tipus d'instal·lació més complet, ja que permet la instal·lació d'afegits *out of the box*, i també el més senzill, ja que només serà necessari generar la imatge amb l'aplicació oficial de Raspberry Pi.
- Com a contenidor Docker (Container): la màquina física podrà contenir més aplicatius, a part de Home Assistant. La seva instal·lació és una mica més

complexa (ja que, a part de Home Assistant, caldrà instal·lar Docker), però proporciona l'experiència més propera a HA OS.

- Core: requereix instal·lació manual amb scripts de Python, raó per la qual requereix de coneixements tècnics elevats.
- Instal·lació supervisada (Supervised): permet la flexibilitat de la instal·lació Core, i la facilitat d'ús de HAOS.

A continuació, es mostra la taula completa de diferències entre versions:

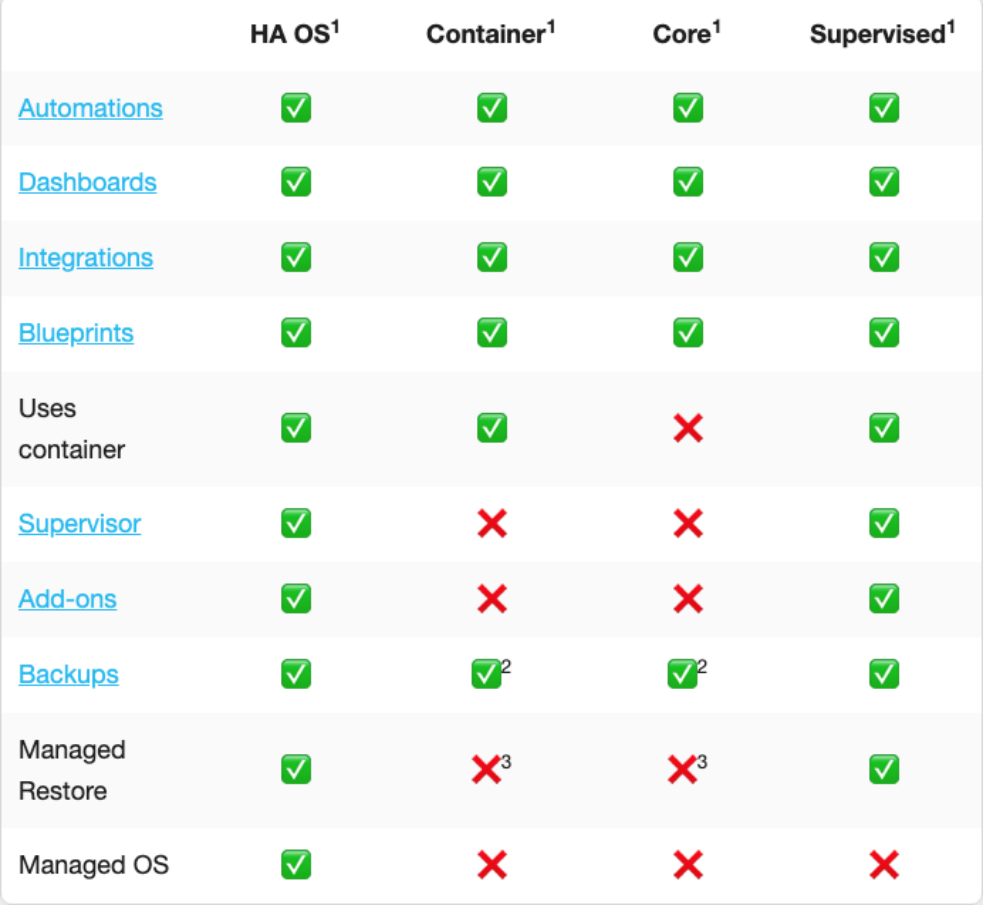

<span id="page-19-0"></span>*Figura 4. Taula de comparació entre versions de Home Assistant*

# <span id="page-20-0"></span>4. Alternatives a Home Assistant

Tot i que Home Assistant és una de les aplicacions per domòtica més populars, no és pas la única. De fet, existeixen diverses alternatives que permeten un nivell de personalització similar al que té Home Assistant. En aquest document, no es comentaran pas totes les alternatives, sinó que només s'esmentaran tres d'elles.

# <span id="page-20-1"></span>4.1 OpenHAB

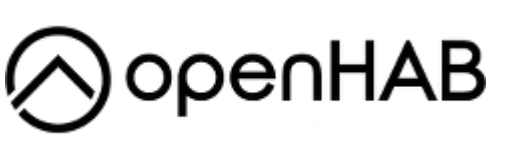

OpenHAB <sup>16</sup> és considerada una de les alternatives més similars a Home Assistant en termes d'experiència d'ús. Ambdues ofereixen instal·lacions senzilles i suport per a una àmplia gamma de dispositius. També compten amb

funcionalitats d'automatització molt completes, però hi ha algunes diferències que poden inclinar la balança cap a Home Assistant.

Una d'aquestes diferències és la facilitat de gestió. Tot i que en ambdós casos es requereixen coneixements bàsics d'informàtica, OpenHAB pot ser una mica més complexa de gestionar, ja que algunes operacions, com ara les actualitzacions del sistema operatiu, han de fer-se des de la consola. A més, a diferència que el cas d'OpenHAB, l'aplicació mòbil de Home Assistant ofereix funcionalitats integrades de seguiment de la localització del dispositiu, la qual cosa significa que pot detectar quan un dispositiu mòbil d'un membre de la llar s'apropa o es connecta a la xarxa WiFi i prendre accions relacionades, com ara enviar notificacions o iniciar seqüències d'automatització.

# <span id="page-21-0"></span>4.2 Domoticz

Domoticz <sup>17</sup> es presenta com una alternativa de codi obert a Home Assistant, destacant per la seva simplicitat tant en la configuració com en la utilització. Es posiciona com una opció ideal per a aquells que busquen un sistema fàcil de mantenir, tot i que això implica una menor flexibilitat en comparació amb altres plataformes.

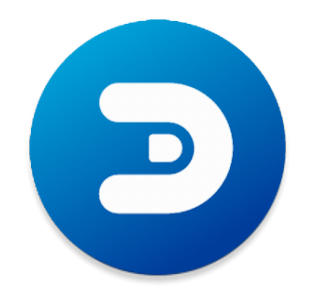

Pel que fa als seus punts forts, destaquen la seva simplicitat de configuració i ús, la seva fiabilitat i estabilitat (segons els seus usuaris, la taxa d'errors és molt baixa) i el seu manteniment simplificat, on la instal·lació de les actualitzacions alliberades és una tasca totalment automatitzada.

No obstant, això, presenta certs desavantatges. Es tracta d'una opció més aviat poc flexible, ja que està pensat per ser un producte el més estable possible, i la forma d'obtenir aquesta estabilitat passa necessàriament per limitar la seva personalització. També pel que fa a la seva compatibilitat, tot estant limitada a productes d'unes poques marques *out of the box* (es pot afegir compatibilitat amb nous dispositius amb plugins, però per fer això cal tenir certs coneixements tècnics). Per últim, l'aspecte de la seva interfície gràfica és més antiquat que la resta d'opcions:

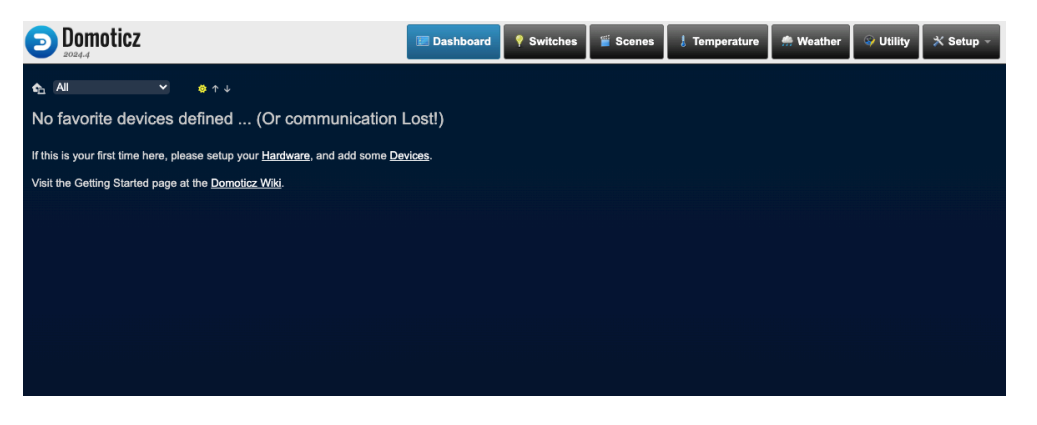

*Figura 5. Interfície de Domoticz*

<span id="page-21-1"></span>És per això que, de les alternatives de codi obert, probablement seria la menys recomanada de totes, a causa del seu aspecte antiquat, i de la complicació que implica la instal·lació d'afegits, en cas que sigui necessari.

# <span id="page-22-0"></span>4.3 SmartThings

SmartThings és l'alternativa que proposa Samsung per gestionar la domòtica d'una llar. Éssent inicialment un sistema exclusiu per a dispositius de Samsung (smartphones, televisors o electrodomèstics), ara ha passat a ser una alternativa utilitzable per un bon grapat de dispositius. No obstant això, presenta grans carències respecte Home Assistant.

# **SmartThings**

#### *Figura 6. Logotip d'SmartThings*

<span id="page-22-1"></span>En primer lloc, cal esmentar el cost<sup>18</sup>. Per fer servir SmartThings, és requisit indispensable adquirir el seu *hub*. A més, pot ser necessari abonar una subscripció per fer servir determinades funcions. En canvi, Home Assistant només requereix un ordinador (pot servir un antic equip que ja no es faci servir) o inclús una Raspberry Pi.

En segon lloc, cal esmentar la limitada compatibilitat<sup>19</sup> si es compara amb la quantitat de dispositius amb que és compatible Home Assistant. És compatible principalment amb dispositius Samsung, però també amb d'altres de fabricants coneguts (Google Nest, Ring, Philips Hue, JBL, IKEA…). Per tant, fabricants com Tuya queden fora d'aquest llistat.

En tercer lloc, SmartThings ho confia tot al núvol, mentre que Home Assistant pot funcionar en xarxa local tot i que caigui la connexió.

Com a punt a favor, de les alternatives a Home Assistant, és probablement la més senzilla de configurar, tot i que per altra banda, és la més propera als assistents personals com Google Assistant (ja que, a més, només permet automatitzacions bàsiques).

# <span id="page-23-0"></span>5. La nostra tria

En aquest capítol es desgranaran les causes per les quals s'han triat els elements que s'especificaran a continuació. La comparativa de maquinari i de dispositius smart es pot trobar a l'annex.

## <span id="page-23-1"></span>5.1 Home Assistant: per què?

Dels sistemes domòtics presentats al document, sembla el sistema més equilibrat pel que fa a facilitat d'ús quant a la interfície gràfica, i pel que fa a modularitat i compatibilitat amb un gran nombre de dispositius.

Pel que fa a la facilitat d'ús, permet tenir a un sol cop d'ull les dades més rellevants per cada zona de la llar, a part de tenir una interfície d'administració intuïtiva. Per tant, es tracta d'un sistema que proporcionarà una mantenibilitat i una escalabilitat excepcionals.

Pel que fa a la compatibilitat amb dispositius, l'abast és tan gran que pot cobrir les necessitats d'una llar que no haurà de veure's lligada a un únic fabricant. És a dir, permet una interoperabilitat excepcional.

I pel que fa a la instal·lació i configuració, es tracta d'un sistema que no només s'instal·la d'una forma realment senzilla, sinó que a més també és compatible amb multitud d'equips informàtics, des dels més potents fins a les opcions de menor consum. I això es connecta amb el punt següent.

### <span id="page-23-2"></span>5.2 Raspberry Pi: per què?

La tria de la Raspberry no és una tria a l'atzar. En aquest cas, hi ha diversos factors a tenir en compte.

En primer lloc, es tracta d'un dispositiu "reaprofitat"; és a dir, no s'ha hagut de fer cap mena d'inversió per poder desenvolupar aquest projecte amb maquinari físic. En segon lloc, el seu consum elèctric, que no arriba als 5 watts en promig. És una dada que cal tenir molt en compte tractant-se d'un equip que estarà encès les 24h del día.

La seva mida també influeix molt, doncs es tracta d'un equip que es pot ocultar amb moltíssima facilitat a un armari, o es pot integrar fins i tot amb d'altres de major mida, com podria ser un televisor.

Per últim, cal considerar la senzillesa de la instal·lació de Home Assistant a la Raspberry, ja que pot ser instal·lat com a contenidor Docker o bé com a sistema operatiu *as is*.

Tots els punts esmentats anteriorment fan de la Raspberry un equip ideal per aquesta mena de tasques.

# <span id="page-24-0"></span>5.3 Dispositius Smart: Tuya i Xiaomi Home/Mijia

De nou, el fet de disposar de dispositius que treballin amb aquests sistemes fan que es pugui treballar amb ells de forma reaprofitada i a cost pràcticament nul.

En particular, la enorme diversitat de dispositius que treballen amb protocol Tuya fa que una gran part dels dispositius triats treballin amb aquest sistema. En concret, els dispositius amb que es treballarà en aquest projecte que funcionen sota aquest protocol són 3: un endoll intel·ligent, un sensor de temperatura i humitat, i per últim, un sensor de porta/finestra. Només s'ha hagut d'invertir en la compra dels dos últims.

Pel que fa als dispositius que treballen amb Xiaomi Home i el seu ecosistema, s'ha triat una bombeta Yeelight. Amb aquest dispositiu aliè a l'ecosistema Tuya, es pretendrà demostrar que, gràcies a la grandíssima compatibilitat amb diferents dispositius de Home Assistant, pot desencadenar-se una acció a un dispositiu d'un protocol B, tot tenint com a disparador un event a un dispositiu sota un protocol A.

# <span id="page-24-1"></span>5.4 Altres dispositius: panells per instal·lar a diferents ubicacions de la llar

Un sistema domòtic no és res sense el seu panell de control. És per això que es pretén crear, tot aprofitant un telèfon mòbil antic, un petit panell de control mitjançant el qual es podran controlar alguns aspectes d'aquesta petita simulació de llar que s'està creant.

Aquest dispositiu mòbil tindrà accés a la mateixa xarxa on estigui el sistema domòtic, tindrà un usuari específic i tindrà l'accés restringit només al panell que se li especifiqui. Per exemple, si es vol instal·lar un panell al menjador, aquest panell només hauria de tenir accés a dades rellevants per aquella estància, com per exemple, l'estat de llums i cortines del menjador, estat de finestres, temperatura de l'estància…, totes elles exposades de forma clara i fàcilment llegible.

# <span id="page-25-0"></span>5.5 Desglossament complet de materials i costos

A continuació, es fa un petit desglossament de la inversió que s'ha fet en els materials que s'han hagut de fer servir per executar aquest projecte

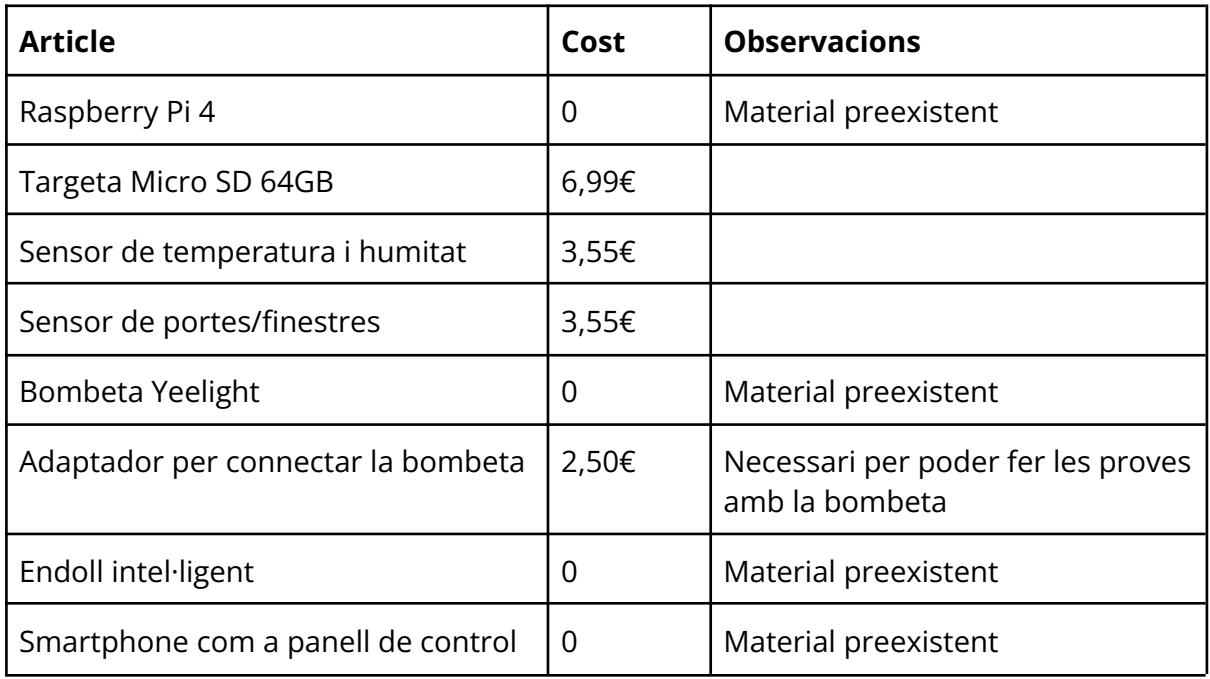

És a dir, en total, la inversió que s'ha hagut de fer de forma explícita pel desenvolupament del projecte ascendeix a 16,59€, ja que el gruix dels materials necessaris són materials reaprofitats. Aquest punt demostra encara més el fet que és un projecte que pot ser fàcilment executat amb dispositius reciclats.

# <span id="page-26-0"></span>6 Instal·lació i configuració de dispositius

En aquest capítol, es mostrarà el procés d'instal·lació de tota la infrastructura necessària per a la execució del projecte.

# <span id="page-26-1"></span>6.1 Instal·lació de Raspberry Pi OS

Raspberry Pi OS serà la pedra angular al voltant de la qual girarà el gruix de totes les accions a realitzar. En aquest cas, es tria Raspberry Pi OS ja que voldrem que el cervell domòtic sigui capaç de fer més coses, a part de contenir la instal·lació de Home Assistant, tot i que existeix una alternativa que converteix tota la Raspberry en un servidor de Home Assistant. El mecanisme d'instal·lació en ambdós casos és idèntic.

Per començar, és extremadament recomanable poder connectar la Raspberry al router tot fent servir cable, encara que es pot configurar la connexió inalàmbrica durant el procés d'instal·lació.

Els requeriments per poder concloure aquest primer subapartat amb èxit són els següents:

- Es necessita un PC amb Windows/Linux o un ordinador que executi macOS.
- Es necessita també una targeta de memòria MicroSD de, com a mínim, 32 GB de capacitat, i de classe 10. En aquest cas, s'ha triat una targeta de 64 GB de capacitat.
- Com s'ha comentat, és recomanable disposar d'una connexió Ethernet lliure al router, però no és obligatori.

En primer lloc, caldrà descarregar l'aplicació **Raspberry Pi Imager** del lloc web oficial 20 de Raspberry Pi, i acte seguir, caldrà instal·lar-la de la forma habitual a l'equip on es generi la imatge de la Raspberry (en aquest cas, es fa amb un ordinador amb macOS). Un cop instal·lada, caldrà executar-la. S'obrirà una finestra com la que mostra la figura 6.1 de l'annex.

A continuació, caldrà triar quin serà el model de Raspberry, quin sistema operatiu es vol instal·lar, i on es troba la targeta de memòria. En aquest cas, es triarà **Raspberry Pi 4** com a dispositiu, i **Raspberry Pi OS (64-bit)** com a sistema operatiu. Això es pot veure a les figures 6.2 i 6.3 de l'annex.

Un cop triats, caldrà personalitzar la instal·lació del sistema operatiu, tot triant la opció **Editar ajustes** del quadre de diàleg de la figura 6.4 de l'annex.

En la nova finestra que s'obrirà, s'establiran els següents paràmetres de configuració. Sota la pestanya **General**, s'establirà el nom d'usuari per defecte de la Raspberry, amb el seu mot de pas. També s'establiran les credencials de la xarxa sense fils, en cas que la connexió per cable fallés o no estigués disponible. Per últim, també és extremadament recomanable establir la configuració regional del sistema, per defecte amb la zona horària **Europe/Madrid** i com a distribució de teclat **es**. Això es pot veure a l'annex, a la figura 6.5

A continuació, tal i com es pot veure a la figura 6.6 de l'annex, a la pestanya **Servicios**, caldrà activar la connexió per SSH, ja que la Raspberry estarà directament connectada a xarxa i sense cap pantalla connectada, i el fet de tenir SSH habilitat permetrà poder connectar-se a la Raspberry amb la terminal.

Un cop aplicada la configuració, caldrà confirmar els canvis i acceptar el quadre de diàleg que informa de que tot el contingut del dispositiu on es desitgi instal·lar serà esborrat, en tant que la targeta de memòria es formatarà. La imatge començarà a crear-se tal i com es mostra a la figura 6.7 de l'annex..

Un cop finalitzat aquest procés, caldrà inserir la targeta de memòria a la Raspberry Pi, connectar-la a la xarxa i encendre-la. Se sabrà que està en línia quan, des del dispositiu des d'on s'ha instal·lat el sistema operatiu, en llençar des de la terminal la comanda **ping raspberrypi.local**, aquesta retorni dades:

| Last login: Mon Apr 8 11:04:46 on console<br>victormarti@iMac-de-Victor ~ % ping raspberrypi.local |  |  |
|----------------------------------------------------------------------------------------------------|--|--|
| PING raspberrypi.local (192.168.1.133): 56 data bytes                                              |  |  |
| 64 bytes from 192.168.1.133: icmp_seq=0 ttl=64 time=7.975 ms                                       |  |  |
| 64 bytes from 192.168.1.133: icmp_seq=1 ttl=64 time=76.355 ms                                      |  |  |
| 64 bytes from 192.168.1.133: icmp_seq=2 ttl=64 time=10.793 ms                                      |  |  |
| 64 bytes from 192.168.1.133: icmp_seq=3 ttl=64 time=8.924 ms                                       |  |  |
| 64 bytes from 192.168.1.133: icmp_seq=4 ttl=64 time=11.433 ms                                      |  |  |
| 64 bytes from 192.168.1.133: icmp_seq=5 ttl=64 time=21.433 ms                                      |  |  |
| Request timeout for icmp seq 6                                                                     |  |  |
| 64 bytes from 192.168.1.133: icmp_seq=7 ttl=64 time=210.145 ms                                     |  |  |
| 64 bytes from 192.168.1.133: icmp_seq=8 ttl=64 time=8.989 ms                                       |  |  |
| 64 bytes from 192.168.1.133: icmp_seq=9 ttl=64 time=12.340 ms                                      |  |  |
|                                                                                                    |  |  |
|                                                                                                    |  |  |
|                                                                                                    |  |  |
|                                                                                                    |  |  |
|                                                                                                    |  |  |
|                                                                                                    |  |  |
|                                                                                                    |  |  |
|                                                                                                    |  |  |
|                                                                                                    |  |  |
|                                                                                                    |  |  |
|                                                                                                    |  |  |

*Figura 7. Crida ping per verificar que la Raspberry es troba operativa*

<span id="page-28-0"></span>A partir d'aquest punt, es pot continuar amb els següents passos, ja que Raspberry Pi OS estarà correctament instal·lat. No obstant això, caldrà configurar-la adientment per tal de poder aprofitar-la al màxim. Per tant, caldrà seguir els següents passos de configuració.

En primer lloc, caldrà connectar a la Raspberry amb la comanda **ssh pi@raspberrypi.local**, on **pi** és el nom d'usuari que s'ha establert a la figura 6.5 de l'annex. Un cop inserit el mot de pas, caldrà executar, des de la terminal, la comanda **sudo raspi-config**. Això obrirà l'assistent de configuració de la Raspberry (veure figura 6.8 a l'annex).

A continuació, caldrà anar a l'apartat **Advanced Options** i caldrà triar la primera opció, anomenada **Expand Filesystem**, per tal que la instal·lació abasti tota la targeta de memòria (veure figura 6.9 de l'annex). Un cop fet això, el sistema de fitxers quedarà programat per expandir-se en el següent reinici. Un missatge per pantalla confirmarà aquest fet.

De moment, no s'haurà de reiniciar el sistema i caldrà fer algunes coses més. Per exemple, s'activarà el login automàtic per tal que no calgui inserir el mot de pas cada cop que s'encengui el dispositiu. Dins de **System Options**, a la pantalla inicial mostrada

a la figura 6.8 de l'annex, caldrà triar la opció **Boot / Auto Login**, i a continuació, **Desktop Autologin**. Això es mostra a les figures 6.10 i 6.11 de l'annex.

A continuació, caldrà configurar l'accés mitjançant protocol VPN per tal de poder connectar mitjançant VNC Viewer o RealVNC. Caldrà triar, des de la pantalla inicial mostrada a la figura 6.8 de l'annex, la opció **Interface Options** i, tot seguit, **VNC**. Després de demanar confirmació, l'accés per VNC quedarà actiu. Això es veu a la figura 6.12 de l'annex.

Per últim, caldrà revisar i ajustar els paràmetres regionals. Caldrà triar, a la mateixa pantalla inicial, la opció **Localisation Options** i revisar els paràmetres que hi haurà dins de cada secció (veure figura 6.13 de l'annex):

- **L1 Locale**: Caldrà triar la opció **es\_ES.UTF-8 UTF-8**.
	- És possible que demani per l'idioma per defecte de la instal·lació; en aquest cas, triar de nou **es\_ES**.
- **L2 Timezone**: primer caldrà triar la opció **Europe** i, posteriorment, **Madrid**.
- **L3 Keyboard**: simplement reconeixerà el teclat connectat i ajustarà la seva configuració en funció dels paràmetres anteriors.
- **L4 WLAN Country**: aquí caldrà cercar al llistat i triar la opció **ES Spain**

Un cop fet tot això, caldrà triar la opció **Finish** de la pantalla inicial i reiniciar tan bon punt ho demani.

Arribats a aquest punt, la Raspberry ja estarà pràcticament configurada. A partir d'aquí, tot i que és opcional, cal fixar l'adreça IP del dispositiu, la qual serà necessària per connectar les pantalles de control a la Raspberry (ja que l'aplicació mòbil no admet la connexió amb l'àlies raspberrypi.local). Per fer això, cal realitzar els següents passos.

En primer lloc, s'ha d'accedir a la pàgina de configuració del router. Sota un apartat que s'ha d'anomenar **LAN o similar**, cal cercar el **servidor DHCP**, i cal revisar quin rang d'adreces IP assigna de forma automàtica el router (en aquest cas, es tracta d'un ZTE F680):

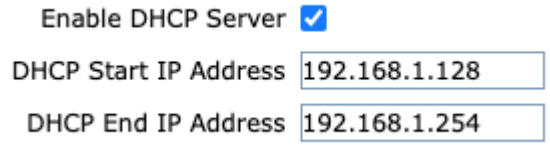

<span id="page-29-0"></span>*Figura 8. Paràmetres DHCP del router al que es troba connectada la Raspberry*

Aquest rang d'adreces és molt important, ja que caldrà que la IP assignada manualment caigui fora d'aquest rang per tal d'evitar conflictes amb altres dispositius als quals se'ls assigni de forma dinàmica. En aquest cas, l'adreça que es triarà serà la **192.168.1.100/24**.

Caldrà accedir a la Raspberry de nou mitjançant accés SSH amb la terminal, tal i com es veu a la figura 6.14, encara fent servir l'àlies **raspberrypi.local** i, tot seguit, executar la comanda **sudo nmtui**. Un cop oberta la utilitat de gestió de xarxes, tal i com es veu a la figura 6.15 de l'annex, caldrà triar la opció per editar una connexió, tot triant posteriorment la connexió per cable (**Conexión cableada 1**). Sota l'apartat **Configuración IPv4**, caldrà canviar la opció Automático per **Manual**, i triar la opció per mostrar els paràmetres. S'haurà de veure així:

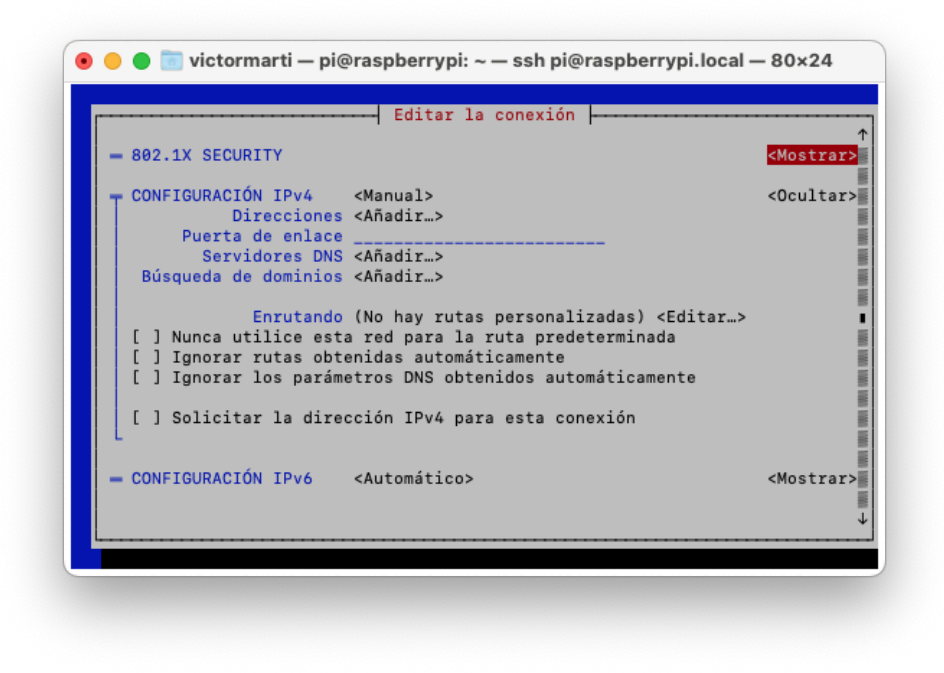

*Figura 9. Pantalla d'inserció de paràmetres*

<span id="page-30-0"></span>S'inseriran els següents paràmetres:

- **Direcciones**: 192.168.1.100/24
- **Puerta de enlace**: 192.168.1.1 (aquest paràmetre és variable segons el router)
- **Servidores DNS**: 8.8.8.8 i 8.8.4.4

Un cop establerts, cal desar els canvis i reiniciar la Raspberry amb la comanda **sudo reboot**. Aquesta estarà reiniciada i funcionant un cop es pugui executar la comanda ping sobre la IP assignada.

# <span id="page-31-0"></span>6.2 Instal·lació de Docker

En aquest cas, s'ha triat fer la instal·lació de l'aplicatiu amb Docker, ja que es pretén que la Raspberry pugui realitzar quelcom més que ser només el cervell domòtic de la nostra llar. És per això que caldrà instal·lar l'entorn que permetrà aquest objectiu.

Per més detall sobre la instal·lació de Docker, cal consultar la guia oficial al lloc web <sup>25</sup>. A continuació, es descriuen les passes a seguir pel que fa al procés d'instal·lació.

En primer lloc, havent connectat a la Raspberry per SSH tal i com s'ha descrit en punts anteriors, cal executar la comanda **sudo curl -fsSL https://get.docker.com/ -o get-docker.sh**, que serà la encarregada d'obtenir l'script d'instal·lació oficial. Tot seguit, caldrà executar-lo amb la comanda **sudo sh get-docker.sh**, la qual cosa descarregarà i instal·larà automàticament Docker a la Raspberry (figura 6.16 de l'annex).

Per tal que Docker pugui executar-se sense cap problema, cal afegir l'usuari **pi**, que és l'usuari que s'ha establert a la creació de la imatge de la Raspberry, al grup d'usuaris de Docker, i s'haurà de fer amb la comanda **sudo usermod -aG docker \${USER}**. Tot seguit, caldrà reiniciar la Raspberry.

Un cop reiniciada, Docker es trobarà correctament instal·lat i es podrà provar tot executant la comanda **docker run hello-world** (després d'haver accedit, de nou, per SSH). Si l'aplicació respon, tal i com es veu a la següent figura, vol dir que Docker es troba correctament instal·lat i es podrà passar al següent pas:

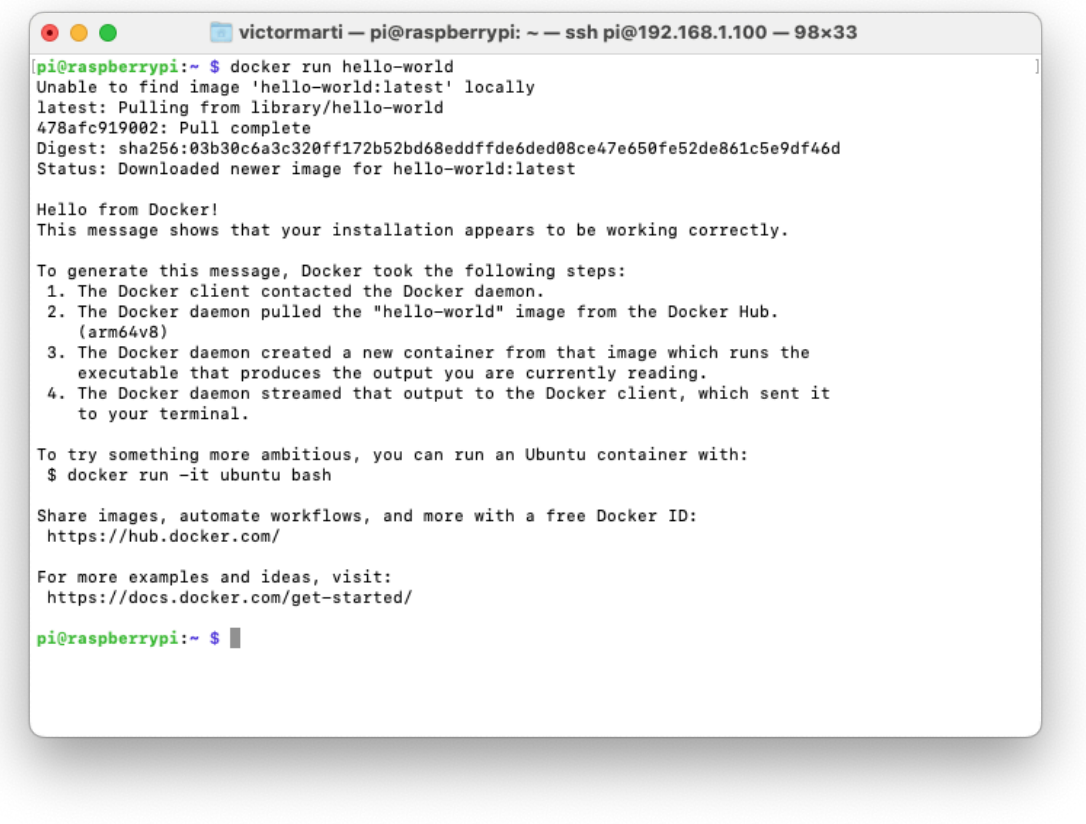

*Figura 10. Mostra d'execució correcta de Docker*

#### <span id="page-32-1"></span><span id="page-32-0"></span>6.3 Instal·lació de Portainer

Portainer és un aplicatiu que permet la gestió de contenidors Docker de forma fàcil mitjançant una interfície web. Tota la informació relativa a Portainer es pot trobar al lloc web oficial <sup>26</sup>.

Per instal·lar Portainer, en primer lloc caldrà crear un volum Docker que contindrà les dades, i això es farà amb la comanda **docker volume create portainer\_data**. Un cop fet, caldrà realitzar la instal·lació amb la següent comanda, el resultat de la qual es mostra a la figura 6.17 de l'annex:

```
docker run -d -p 8000:8000 -p 9443:9443 --name portainer
--restart=always -v /var/run/docker.sock:/var/run/docker.sock -v
portainer_data:/data portainer/portainer-ce:latest
```
Un cop executada aquesta comanda, es pot verificar que portainer es troba instal·lat amb la comanda **docker ps**, la qual mostrarà quelcom com això:

| pi@raspberrypi:~ \$ docker ps<br>CONTAINER ID<br>IMAGE<br>PORTS |                                                                                               | COMMAND | CREATED | <b>STATUS</b> |
|-----------------------------------------------------------------|-----------------------------------------------------------------------------------------------|---------|---------|---------------|
| <b>NAMES</b>                                                    | 5eee8f5a63a1 portainer/portainer-ce:latest "/portainer" About a minute ago Up About a minu    |         |         |               |
| te<br>portainer<br>p<br>pi@raspberrypi:~ \$                     | 0.0.0.0:8000->8000/tcp, :::8000->8000/tcp, 0.0.0.0:9443->9443/tcp, :::9443->9443/tcp, 9000/tc |         |         |               |
|                                                                 |                                                                                               |         |         |               |
|                                                                 |                                                                                               |         |         |               |
|                                                                 |                                                                                               |         |         |               |
|                                                                 |                                                                                               |         |         |               |
|                                                                 |                                                                                               |         |         |               |
|                                                                 |                                                                                               |         |         |               |
|                                                                 |                                                                                               |         |         |               |
|                                                                 |                                                                                               |         |         |               |
|                                                                 |                                                                                               |         |         |               |

*Figura 11. L'execució de la comanda mostra Portainer correctament instal·lat*

<span id="page-33-1"></span>Un cop verificat això, caldrà configurar Portainer. Un cop s'accedeixi per primer cop, tot indicant al navegador l'adreça IP (o en el seu defecte, l'àlies **raspberrypi.local**), seguit del **port 9443**, apareixerà la finestra on es demanarà l'usuari i el mot de pas que es vulgui establir per accedir a la interfície de configuració (figura 6.18 de l'annex). Un cop feta la primera configuració, es mostrarà la pantalla inicial de Portainer i tot estarà enllestit per començar la instal·lació del pas més important: Home Assistant.

### <span id="page-33-0"></span>6.4 Instal·lació de Home Assistant

La instal·lació de Home Assistant, en el cas d'aquest projecte, es farà com a contenidor Docker, tal i com s'ha esmentat al punt 6.2. Per tant, es passa a describir el procediment d'instal·lació tot fent servir Docker Compose <sup>27</sup>.

Per poder completar la instal·lació, caldrà accedir a Portainer. Per connectar, caldrà inserir l'adreça IP de la Raspberry (o en el seu defecte, l'àlies **raspberrypi.local**) seguit del **port 9443**. Un cop a dins, caldrà accedir dins de **Local**. A continuació, caldrà accedir a la part **Stacks** i caldrà triar la opció **Add stack**. Un cop dins, caldrà completar els següents paràmetres (veure figura 6.19 de l'annex):

Name: el nom que es vulgui donar al stack. En el nostre cas, s'opta per **homeassistant**.

Web editor: caldrà copiar el següent fragment de codi, que també es pot trobar a l'enllaç anterior:

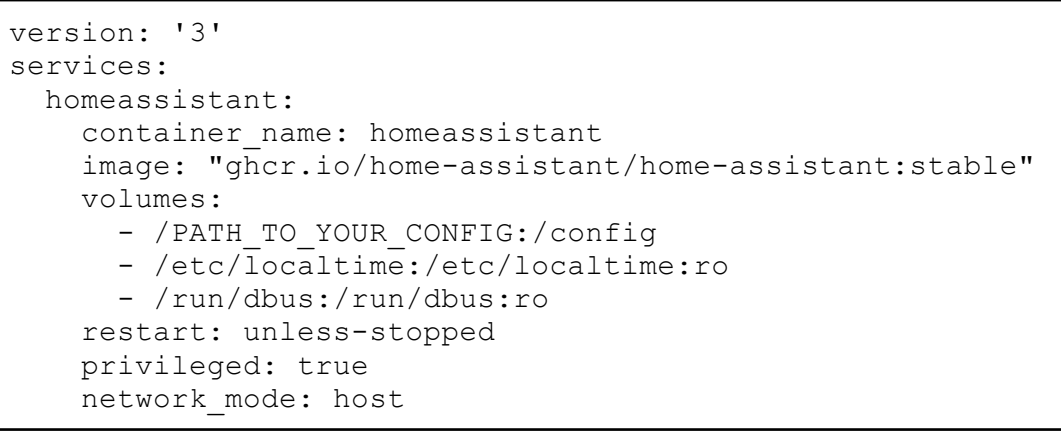

Notar que, allà on indica PATH\_TO\_YOUR\_CONFIG, caldrà especificar el directori on es vulgui desar la configuració del sistema (per exemple, es pot reemplaçar per **ha\_config**).

Un cop fet, caldrà prémer el botó **Deploy the stack**, que es troba a la part inferior de la pàgina. Això executarà la instal·lació del contenidor amb Docker Compose, procés que trigarà uns instants (per tant, és normal que el procés es mostri en estat *Deploying* durant uns minuts).

Un cop finalitzat, es podrà comprovar que el contenidor es troba adientment instal·lat a la pantalla **Containers** (figura 6.20 de l'annex).

A partir d'aquí, caldrà accedir a Home Assistant a través de l'adreça IP de la Raspberry (o en el seu defecte, l'àlies **raspberrypi.local**) seguit del **port 8123**. Apareixerà la pantalla de benvinguda, la qual demanarà fer la primera instal·lació. S'accedirà amb el botó blau gran (figura 6.21), i tot seguit apareixerà la pantalla de creació d'usuari (figura 6.22).

Un cop informades les credencials, l'assistent demanarà per la ubicació on es troba el servidor domòtic, amb la finalitat de mostrar la informació relativa a la meteorologia. Un cop establerta, Home Assistant es trobarà actiu i funcionant.

# <span id="page-34-0"></span>6.5 Instal·lació de l'afegit HACS a Home Assistant per Docker

Per començar, cal definir què es HACS. **HACS**, acrònim de **Home Assistant Community Store**, permet portar la personalització de Home Assistant més enllà, ja que permet carregar complements creats per usuaris particulars aliens a Home Assistant. Això és útil sobretot pel que fa a funcionalitats que no vénen de sèrie amb l'aplicatiu, com la completa personalització dels panells de control.

Pel que fa a la instal·lació de HACS dins de Home Assistant, cal tenir en compte que les instal·lacions sobre Docker no permeten fer una instal·lació senzilla de l'afegit. No obstant això, HACS pot ser igualment instal·lat tot seguint les següents instruccions.

Tot connectats per SSH a la màquina, caldrà executar la comanda **docker exec -it homeassistant bash**, que serà la comanda que posarà el context dins del propi contenidor Docker. Tot seguit caldrà executar la comanda **wget -O https://get.hacs.xyz | bash -** per tal de poder descarregar HACS dins de Home Assistant. Es pot veure el detall del procés a la figura 6.23 de l'annex.

Un cop fetes aquestes accions, caldrà sortir del context del contenidor docker amb la paraula **exit**, i reiniciar el contenidor amb la comanda **docker restart homeassistant**. Un cop reiniciat, caldrà accedir a la interfície gràfica de Home Assistant. Caldrà accedir a l'apartat **Ajustes**, **Dispositivos y Servicios**, i caldrà triar la opció **Añadir integración**. Caldrà cercar **HACS** i afegir-lo, tal i com es veu a les figures 6.24 i 6.25 de l'annex. En afegir-lo, caldrà activar totes les caselles excepte la última:

|          | $\bullet\bullet\bullet$ $\square\vee\leftarrow\leftarrow\leftarrow$ | O <sub>1</sub>                      |               |                                                                                                    | raspberrypi.local |                                   | $\circ$                      | $\odot$ $\odot$ + $\odot$           |           |
|----------|---------------------------------------------------------------------|-------------------------------------|---------------|----------------------------------------------------------------------------------------------------|-------------------|-----------------------------------|------------------------------|-------------------------------------|-----------|
|          |                                                                     | Portainer   local                   |               |                                                                                                    |                   |                                   | Ajustes - Home Assistant     |                                     |           |
| $\equiv$ | <b>Home Assistant</b>                                               | $\leftarrow$                        |               | Integraciones                                                                                                    | Dispositivos      | <b>Entidades</b>                  | Avudantes                    |                                     |           |
| m        | Resumen                                                             | Q Buscar                            |               |                                                                                                    |                   |                                   |                              |                                     | $\equiv$  |
| B        | Мар                                                                 | Descubierto                         |               |                                                                                                    |                   |                                   |                              |                                     |           |
|          | <b>Energía</b>                                                      |                                     | ÷             |                                                                                                    |                   |                                   |                              |                                     |           |
| 挂        | Registro                                                            | Ø<br>ibeacon                        |               | <b>HACS</b>                                                                                                    |                   | $\boldsymbol{\omega}$<br>$\times$ |                              |                                     |           |
| 匝        | <b>Historial</b>                                                    | <b>IBeacon Tracker</b>              |               | Before you can setup HACS you need to acknowledge the following                                                                                                  |                   |                                   |                              |                                     |           |
| īΕ       | <b>Medios</b>                                                       | <b>CONFIGURAR</b><br><b>IGNORAR</b> |               | I know how to access Home Assistant logs<br>u                                                                                                    |                   |                                   |                              |                                     |           |
| 向        | Listas de tareas pendientes                                         | Configurado                         |               | I know that there are no add-ons in HACS<br>ы                                                                                                    |                   |                                   |                              |                                     |           |
|          |                                                                     | $\ast$<br>Bluetooth                 | $\rightarrow$ | I know that everything inside HACS including HACS itself is custom and untested by<br>Home Assistant                                                             |                   |                                   | 肚<br>Lista de la compra<br>× | Meteorologisk institutt<br>(Met.no) | s         |
|          |                                                                     | 1 DISPOSITIVO                       |               | I know that if I get issues with Home Assistant I should disable all my<br>custom_components                                                                     |                   |                                   | <b>1 ENTIDAD</b>             | 1 SERVICIO                          | $\bullet$ |
|          |                                                                     | 250<br>Radio Browser                | $\rightarrow$ | Enable experimental features, this is what eventually will become HACS 2.0.0, if you<br>с<br>enable it now you do not need to do anything when 2.0.0 is released |                   |                                   |                              |                                     |           |
|          |                                                                     | 1 ENTRADA                           | $\bullet$     |                                                                                                    |                   |                                   |                              |                                     |           |
|          | Herramientas para<br>desarrolladores                                |                                     |               |                                                                                                    |                   | <b>ENVIAR</b>                     |                              |                                     |           |
| o        | <b>Alustes</b>                                                      |                                     |               |                                                                                                    |                   |                                   |                              |                                     |           |
|          | Notificaciones                                                      |                                     |               |                                                                                                    |                   |                                   |                              |                                     |           |
|          | D                                                                   |                                     |               |                                                                                                    |                   |                                   |                              | + AÑADIR INTEGRACIÓN                |           |

*Figura 12. Confirmació d'opcions per activar Home Assistant*

<span id="page-35-0"></span>A continuació, caldrà autoritzar l'accés al repositori de GitHub on es troben les dades, tal i com es mostra a les figures 6.26 i 6.27 a l'annex. Cal tenir en compte que, per poder fer aquest pas, cal tenir compte d'usuari a GitHub. En cas que no se'n disposi, caldrà crear-se'n un.

Un cop finalitzada la configuració, caldrà assignar HACS a una estància de la casa. Es pot assignar a l'estància principal (en el nostre cas, serà el saló). Un cop està aquest pas fet, Home Assistant ja es trobarà enllestit per començar a funcionar.

## <span id="page-36-0"></span>6.6 Instal·lació i alta de compte d'usuari a Smart Life

D'ara en endavant, caldrà configurar els dispositius de cada fabricant per tal que funcionin a la xarxa local. En primer lloc, es configuraran els dispositius Tuya.

Una cosa que tenen en comú aquests dispositius és que es configuren a través de l'aplicació Smart Life. Per tant, caldrà disposar de compte d'usuari en aquesta plataforma per tal de poder gestionar els dispositius.

L'aplicació és compatible tant amb iOS com amb Android, i es troba a les principals botigues d'aplicacions. Un cop descarregada, caldrà donar d'alta un compte d'usuari. En aquest cas, es mostrarà la guia per donar-se d'alta des d'un telèfon amb sistema operatiu Android, per tal de mostrar el procés des de zero.

Per donar-se d'alta, caldrà instal·lar l'aplicació i triar la opció de nou compte d'usuari. A partir d'aquí, caldrà inserir una adreça de correu vàlida per obtenir el codi de verificació. Un cop creat el compte, i iniciada la sessió, s'haurà de veure quelcom semblant a això:

<span id="page-36-1"></span>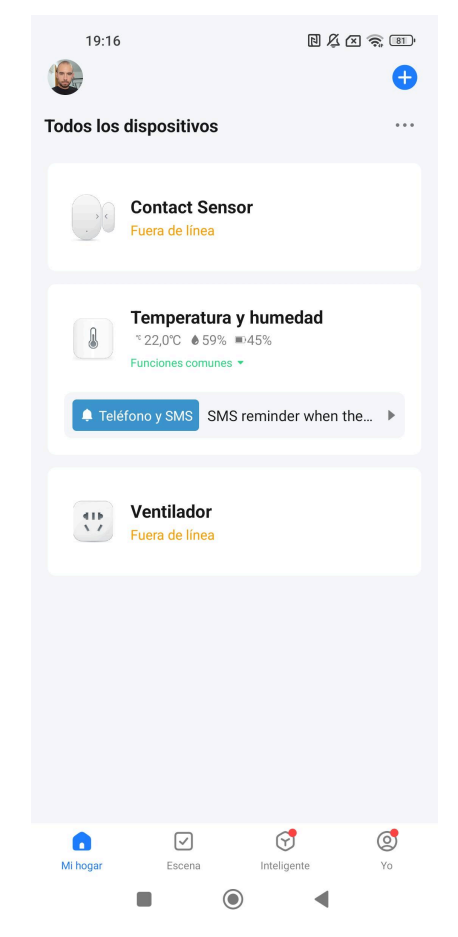

*Figura 13. Pantalla inicial de Smart Life, quan ja hi ha dispositius creats*

# <span id="page-37-0"></span>6.7 Instal·lació i alta de compte d'usuari a Xiaomi Home

Per tal de poder configurar la bombeta Yeelight que es farà servir en aquest projecte, serà necessari disposar d'un compte d'usuari a Xiaomi. Com a prerrequisit, caldrà tenir instal·lada l'aplicació Yeelight, disponible a les principals botigues d'aplicacions. Un cop instal·lada, caldrà realitzar la configuració.

En primer lloc, s'haurà de triar la regió correcta, que en el nostre cas serà **Europa y África (Frankfurt)**. A continuació, després d'acceptar l'advertiment sobre la regió recomanada per l'aplicació, caldrà crear un compte d'usuari a Xiaomi, si no se'n té un. Un cop creat el compte, o bé iniciada la sessió (com en aquest cas), es mostrarà quelcom així:

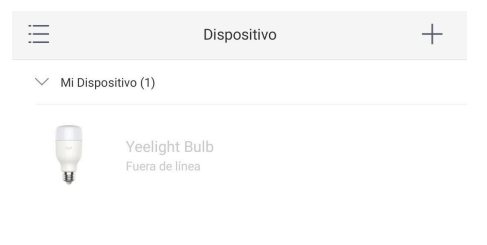

<span id="page-37-1"></span>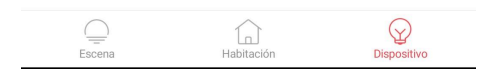

*Figura 14. Pantalla inicial de l'aplicació Yeelight un cop iniciada la sessió*

# <span id="page-38-0"></span>6.8 Configuració de dispositius amb protocol Tuya

Un cop descarregades i configurades les aplicacions, caldrà afegir els dispositius de que es disposi. En aquest cas, es mostren els exemples configurats amb un dispositiu iOS, tot i que cal notar que la interfície és completament idèntica sota Android.

Pel que fa a dispositius Tuya, s'afegiran els dos sensors: tant el de temperatura com el de porta. L'endoll connectat ja es trobava configurat de bestreta.

Caldrà obrir l'aplicació i accedir a la part superior dreta de la pantalla, a la icona amb un símbol "+" (figura 6.28 de l'annex). A partir d'aquí, apareixerà una pantalla (figura 6.29 de l'annex) que permetrà afegir els dispositius tot cercant-los de forma manual. Si els dispositius es troben en mode de vinculació (cal consultar cada cas concret per activar el mode de vinculació), sortiran de forma automàtica a la part superior.

A continuació, caldrà indicar la xarxa Wifi on es connectarà el dispositiu. Cal notar que, en la majoria de casos, els dispositius només admeten xarxes 2,4GHz, amb la qual cosa, caldrà connectar el mòbil primer a una xarxa 2,4GHz.

Un cop inserides les credencials, el dispositiu s'afegirà, i es mostrarà tal i com es veu a les figures 6.30 i 6.31 de l'annex. Un cop afegit, aquest apareixerà a la pantalla d'inici, tal com s'ha mostrat a la figura 13. Quan s'accedeixi dins de cadascun dels dispositius, aquest mostrarà les dades corresponents:

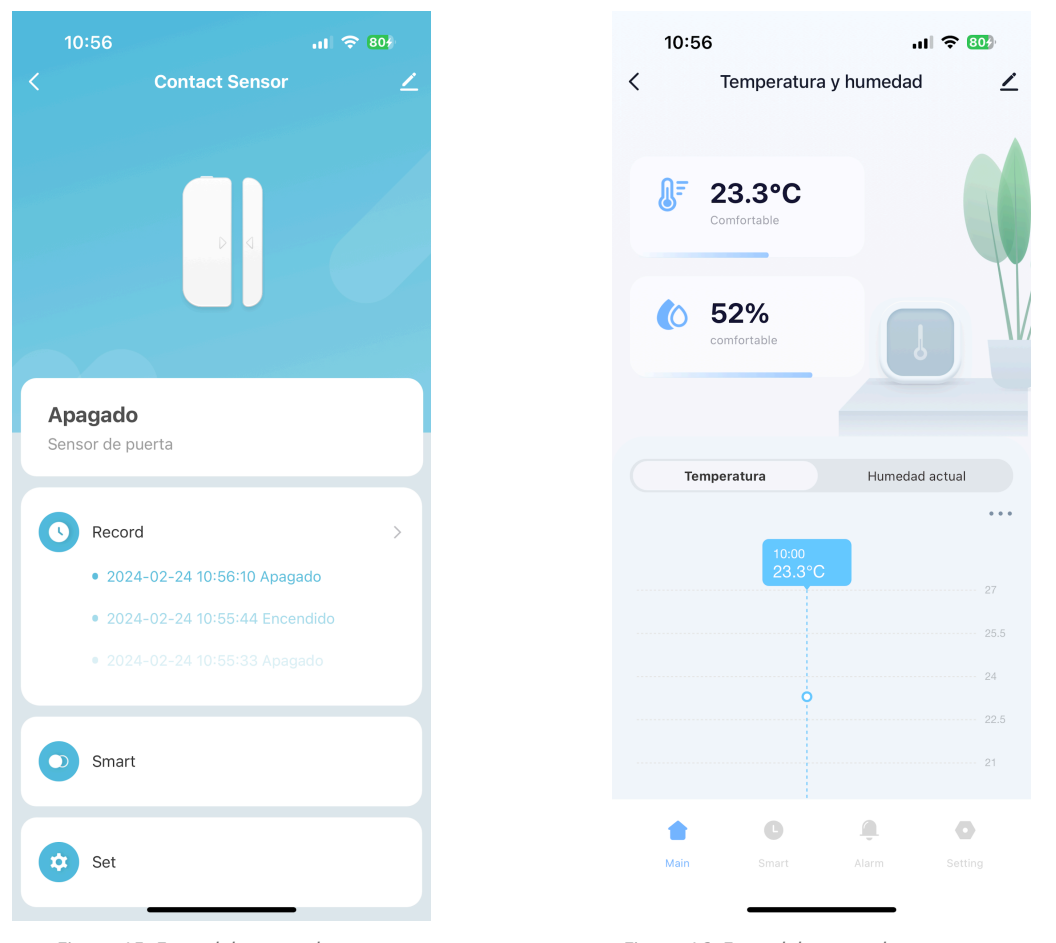

<span id="page-39-2"></span>

*Figura 15. Estat del sensor de porta Figura 16. Estat del sensor de temperatura*

# <span id="page-39-1"></span><span id="page-39-0"></span>6.9 Configuració de dispositius Yeelight amb Xiaomi Home

De la mateixa manera que s'han configurat els dispositius Tuya amb Smart Life, pel que fa a la configuració de dispositius Yeelight el procediment tampoc difereix entre Android i iOS, ja que la interfície entre ambdues plataformes és idèntica. Per configurar el dispositiu, caldrà seguir els passos descrits a continuació.

A la pantalla principal, triar la opció "+", i triar la opció per afegir un nou dispositiu (figura 6.32 de l'annex). De nou, es podrà triar el dispositiu a afegir manualment, o bé, si el dispositiu es troba en mode de vinculació, apareixerà de forma automàtica. En el cas de les bombetes Yeelight, el mode de vinculació s'activa apagant i encenent la bombeta 5 cops consecutius, i la bombeta informarà que es troba en aquest mode quan la seva brillantor comenci a oscil·lar de fort a suau i viceversa.

En aquest cas, es mostrarà la vinculació manual. Caldrà triar la opció **Bulb** i, a continuació, triar el model de la bombeta (en aquest cas, caldrà triar **Bombilla LED (Blanca)** , tal i com es veu a les figures 6.33 i 6.34 de l'annex).

A continuació, caldrà inserir les dades de connexió a la xarxa. De nou, cal tenir en consideració que el dispositiu només serà compatible amb xarxa 2,4GHz, amb la qual cosa caldrà que el telèfon estigui connectat a una d'aquestes xarxes.

Un cop afegida, la bombeta apareixerà tal i com es mostra a la figura 14. En accedir a la bombeta, es podrà observar cadascun dels paràmetres que poden ser personalitzats.

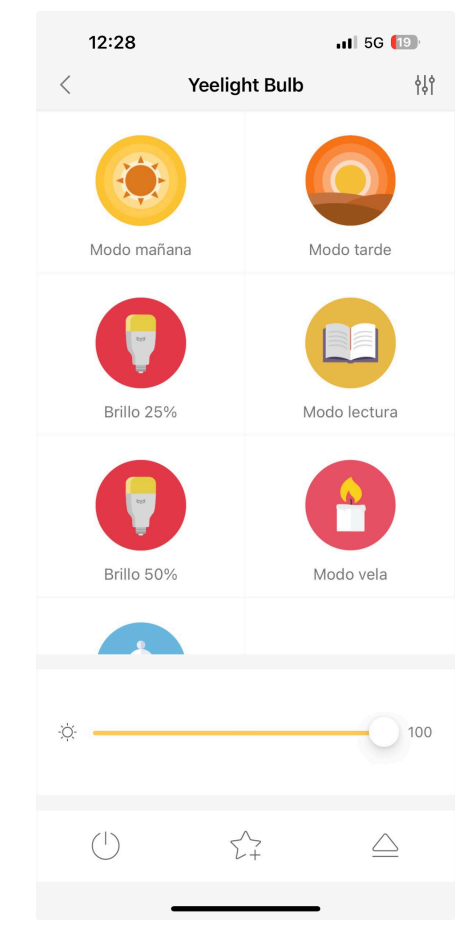

*Figura 17. Paràmetres de configuració de la bombeta*

### <span id="page-40-1"></span><span id="page-40-0"></span>6.10 Addició dels dispositius a Home Assistant

Un cop s'han afegit els dispositius de forma normal a cadascuna de les seves corresponents aplicacions, ara caldrà afegir-los a Home Assistant.

Un dels enormes avantatges amb que compta Home Assistant es la enorme versatilitat que té, éssent capaç d'administrar dispositius d'una enorme quantitat de fabricants. En aquest cas, tant Tuya com Yeelight podran ser gestionats des d'una llar amb Home Assistant.

Abans de començar, es pot observar com la instal·lació de Home Assistant es troba completament neta, tot apareixent només dos reproductors d'streaming connectats a la xarxa (un altaveu Nest Hub de Google i un dispositiu Mi Box de Xiaomi):

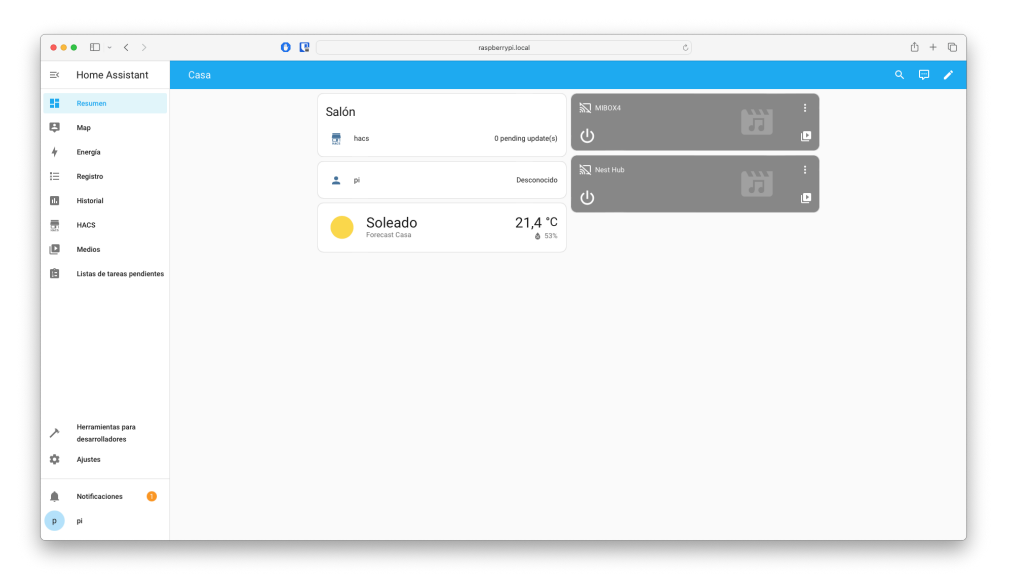

*Figura 18. Pantalla inicial de Home Assistant*

<span id="page-41-0"></span>Caldrà accedir a **Ajustes**, ubicat a la part inferior de la secció esquerra de la pantalla, triar **Dispositivos y Servicios** i, tot seguit, triar la opció de la part inferior dreta de la pantalla, on indica **Añadir integración**, tot seguint les mateixes passes seguides a l'apartat 6.5. En aquest cas, caldrà cercar la integració **Tuya**, tal i com es veu a la figura 6.35 de l'annex. A continuació, es demanarà el codi d'usuari que Smart Life assigna a cada compte. Per poder obtenir aquest codi, caldrà accedir a l'aplicació Smart Life, anar a la pantalla indicada amb la descripció **Yo**, situada a la part inferior de la interfície, accedir a la configuració tot fent servir la icona que es mostra a la part superior dreta de la pantalla, i sota l'apartat **Cuenta y seguridad**, cercar la part indicada com a **Código de usuario**. Aquesta seqüència es pot seguir als punts 6.36, 6.37, 6.38 i 6.39 a l'annex. El codi que s'hagi obtingut haurà de ser afegit en aquest quadre de diàleg:

<span id="page-41-1"></span>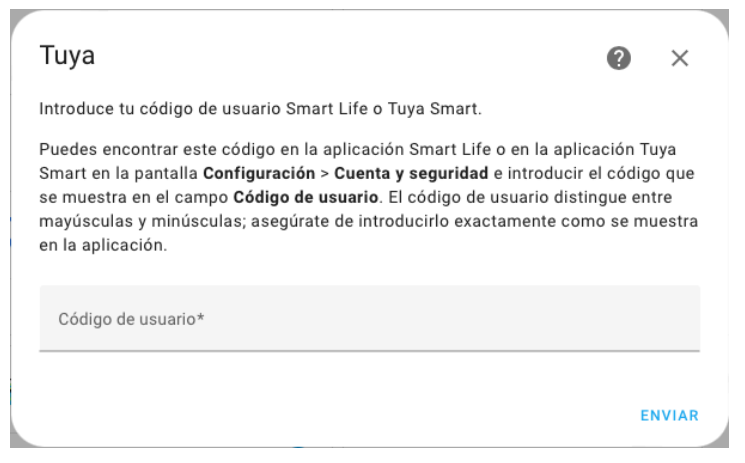

*Figura 19. Finestra on s'ha d'informar el codi d'usuari*

Un cop inserit, caldrà escanejar el codi QR que Home Assistant projectarà en pantalla amb l'aplicació Smart Life del mòbil, de nou des de la pantalla **Yo**, amb el botó que hi ha al costat de la opció de configuració que es veu a la figura 6.37 de l'annex. Acte seguit, caldrà confirmar l'activació de la integració des del mòbil en un missatge de confirmació que apareixerà a la pantalla (només caldrà prémer la opció **Confirmar inicio de sesión**).

Un cop fet, caldrà finalitzar la configuració des del botó **Enviar** de la pantalla on apareix el codi QR i, a continuació, apareixeran els dispositius vinculats a Smart Life que, en el nostre cas, són 3, per tal de vincular-los a la estància de la casa que es desitgi:

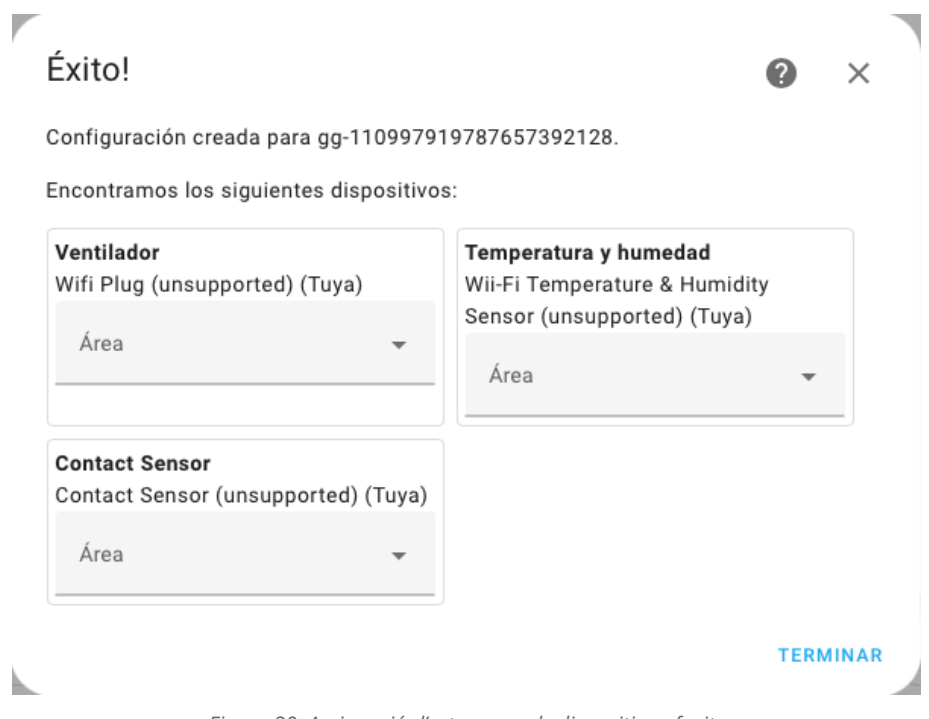

*Figura 20. Assignació d'estances pels dispositius afegits*

<span id="page-42-0"></span>Pel que fa als dispositius Yeelight, el procediment canvia lleugerament. Els dispositius apareixeran de forma independent i podran ser afegits i assignats a una estancia de la llar de forma directa:

<span id="page-43-1"></span><span id="page-43-0"></span>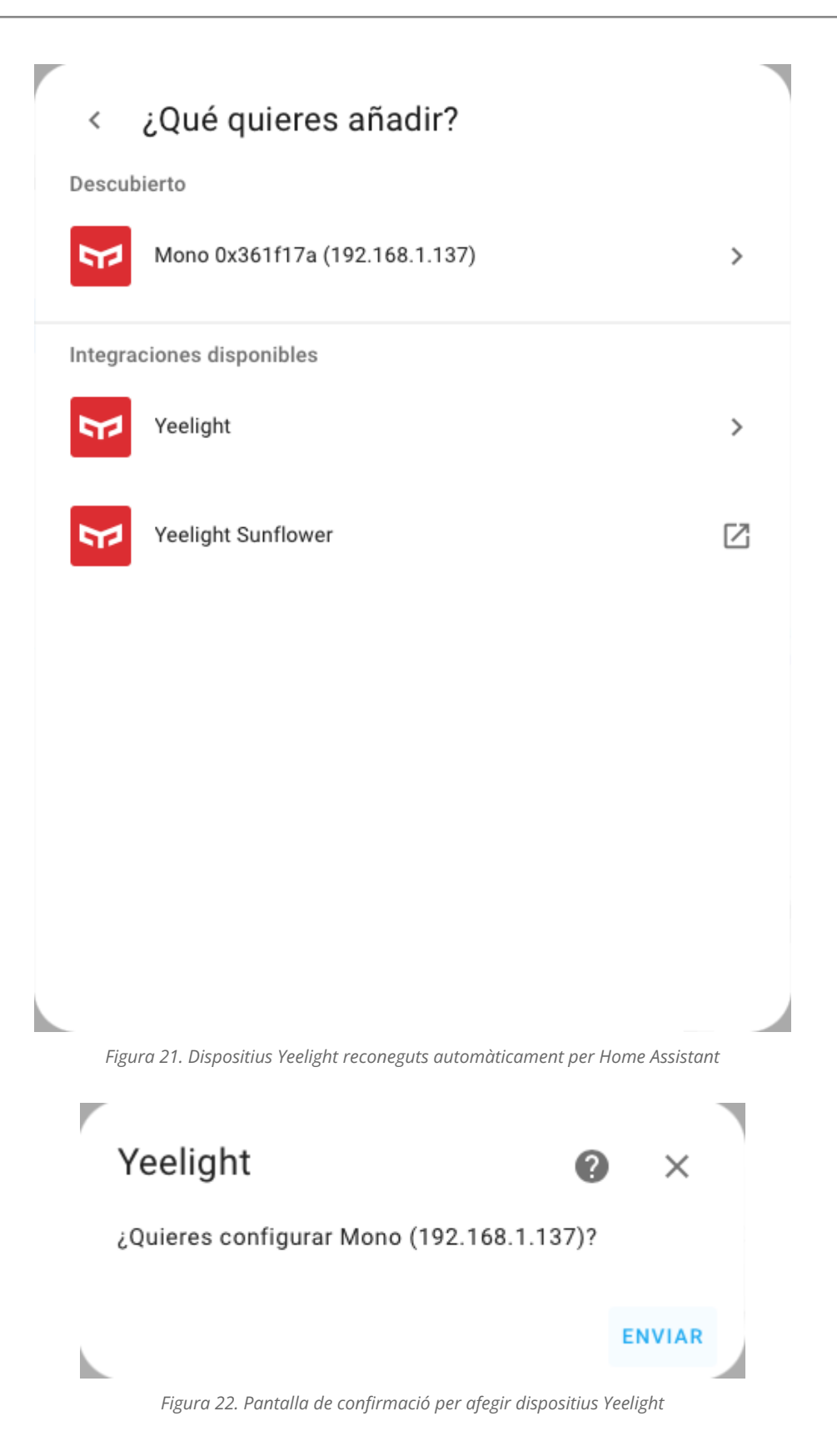

Un cop afegits els dispositius, la nova foto que veurem a la pantalla inicial haurà variat lleugerament:

|                           | $\bullet\bullet\bullet\quad \Box \lor\  \  \, <\  \  \, >$ | O <sub>2</sub> |                                         | raspberrypi.local                    | $\mathcal{C}$            |                  |
|---------------------------|------------------------------------------------------------|----------------|-----------------------------------------|--------------------------------------|--------------------------|------------------|
| $\equiv$                  | Home Assistant                                             | Casa           |                                         |                                      |                          |                  |
| 腊                         | Resumen                                                    |                | Salón                                   | $\Box$                               | $p$ $p$                  | Desconocido      |
| <b>g</b><br>$\frac{1}{2}$ | Map                                                        |                | ii)<br>Ventilador Enchufe 1             | $\cup$                               |                          |                  |
| 這                         | Energía<br>Registro                                        |                | Yeelight Mono 0x361f17a<br>۰            | $\bigcirc$                           | Soleado<br>Forecast Casa | 21,4 °C<br>0.53% |
| 乪                         | Historial                                                  |                | Ŀ<br>Contact Sensor Puerta<br>릀<br>hacs | No disponible<br>0 pending update(s) | <b>NO MIBOX4</b>         | п<br>简           |
| 틄                         | <b>HACS</b>                                                |                | Temperatura y humedad Humedad<br>۵      | 60,0%                                | $\circ$                  | 巴                |
| ø<br>自                    | Medios<br>Listas de tareas pendientes                      |                | Temperatura y humedad Temperatura       | 22,2 °C                              | Nest Hub                 | Ŧ.<br><b>Fil</b> |
|                           |                                                            |                |                                         |                                      | $\bigcirc$               | e                |
|                           |                                                            |                |                                         |                                      |                          |                  |
|                           |                                                            |                |                                         |                                      |                          |                  |
|                           |                                                            |                |                                         |                                      |                          |                  |
| ↗                         | Herramientas para<br>desarrolladores                       |                |                                         |                                      |                          |                  |
| ٠                         | Ajustes                                                    |                |                                         |                                      |                          |                  |
| ۸                         | $\bullet$<br>Notificaciones                                |                |                                         |                                      |                          |                  |
| $\vert {\bf p} \vert$     | pi                                                         |                |                                         |                                      |                          |                  |

*Figura 23. Ara els nous dispositius apareixen a Home Assistant*

<span id="page-44-1"></span><span id="page-44-0"></span>Ara es poden observar, sota la secció **Salón**, tots els nous dispositius afegits.

# 6.11 Configuració d'un panell de control

Un sistema domòtic requereix disposar, com a mínim, d'un panell que permeti controlar els paràmetres relatius a la llar. Pel que fa a Home Assistant, aquest panell de control pot ser la mateixa Raspberry, si s'equipa amb la pantalla tàctil oficial del fabricant, o bé altres dispositius intel·ligents, tals com tauletes o smartphones, els requeriments mínims dels quals s'esmenten al capítol 3.2 del document.

En el nostre cas, es farà servir un smartphone Samsung Galaxy J5 (SM-J510FN) que ja no es fa servir com a telèfon principal. Les causes d'aquesta decisió són, per una banda, que es tracta d'un dispositiu que ja no cobreix ni tan sols la funció de dispositiu de backup, en disposar-ne de més moderns; per una altra banda, tot seguint la política de reaprofitament de dispositius antics, el fet de fer servir aquest dispositiu com a panell de control representa un estalvi de costos. Per últim, cal esmentar que compleix el requeriment del sistema operatiu, en disposar de la versió 7.1.1 d'Android.

En primer lloc, caldrà crear un usuari específic per la pantalla. Per fer això, cal accedir inicialment a la interfície de Home Assistant, anar a l'apartat de configuració, tal i com es mostra a la figura 6.24 de l'annex, i anar a l'apartat anomenat **Personas** (veure figura 6.40 de l'annex). A continuació, caldrà triar la opció **Añadir persona** de la part inferior dreta. Tot seguit, a la finestra que s'obre, indicar el nom d'usuari i activar la casella que

indica que l'usuari iniciarà sessió (figura 6.41 de l'annex). En aquest punt, s'obrirà una nova finestra on caldrà indicar les credencials d'accés (figura 6.42 de l'annex).

Cal tenir en compte que, donat que la pantalla no s'utilitzarà fora de la llar, cal marcar obligatòriament la casella anomenada **Solo puede iniciar sesión desde la red local**. També cal tenir en compte que la casella que indica que l'usuari és administrador ha d'estar desmarcada.

Un cop fet, caldrà descarregar l'aplicació de **Home Assistant** des de la botiga d'aplicacions corresponent (Play Store o App Store) i, un cop instal·lada, caldrà iniciar sessió amb les credencials establertes al pas anterior, després de triar el servidor desitjat. Aquest procediment es mostra a les figures 6.43 i 6.44 de l'annex.

A continuació, cal establir un nom pel dispositiu. Cal tenir en compte que no s'activarà el seguiment de localització en tant que el dispositiu serà estàtic. Un cop iniciada la sessió, es veurà quelcom com això:

<span id="page-45-0"></span>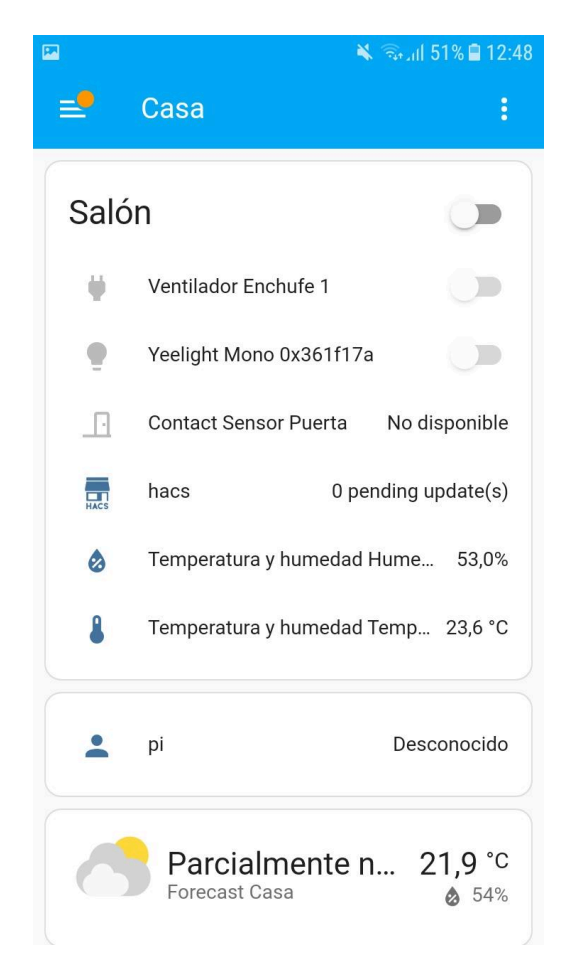

*Figura 24. Sessió iniciada correctament*

Caldrà tenir en consideració el fet que hi haurà més pantalles a la llar. Per tant, caldrà donar accés al panell de control creat per a cada zona només a la pantalla que es vulgui establir per aquella zona. Per això és molt important el fet que cada pantalla tingui el seu nom d'usuari i les seves credencials.

També cal tenir en consideració que els panells hauran de romandre encesos per tal de poder mostrar permanentment informació actualitzada sobre la llar. És per això que caldrà activar la següent opció anomenada **Mantener la pantalla encendida** dins del menú del lateral, opció **Configuración de la aplicación**. També, per simplicitat, serà necessari activar la opció que permet l'execució de l'aplicatiu a pantalla completa.

# <span id="page-46-0"></span>6.12 Creació d'un panell de control específic per una pantalla

El següent pas consisteix a crear un panell de control, el qual serà assignat a una pantalla concreta 21 . Com a prerrequisit, caldrà inicialment instal·lar l'afegit **Browser Mod** <sup>22</sup> amb HACS.

Del panell lateral, caldrà triar la opció **HACS** (figura 6.45 de l'annex) i anar a l'apartat **Integraciones**. Un cop a dins, caldrà triar la opció de la part inferior dreta, que permet afegir un nou afegit. S'obrirà un nou quadre de diàleg que permetrà afegir una nova integració. És aquí on caldrà cercar **Browser Mod**. Acte seguit, cal triar la opció de descàrrega de la part inferior dreta de la pantalla i confirmar-ho al quadre de diàleg de confirmació. Se'n pot veure gràficament a la figura 6.46 de l'annex.

Un cop instal·lat, caldrà reiniciar Home Assistant. Això pot ser fet des de Portainer, o bé des de la consola (havent connectat prèviament amb SSH) amb la comanda **docker restart homeassistant.**

Un cop reiniciat Home Assistant, caldrà afegir la integració de Browser Mod al panell de control. Per això, caldrà anar de nou a la configuració, triar la opció **Dispositivos y Servicios**, i caldrà afegir la integració de Browser Mod mitjançant el botó **Añadir integración**. Tot seguit, caldrà reiniciar de nou Home Assistant tot seguint el mateix procediment anterior.

Un cop fet això, Browser Mod estarà completament configurat per a la seva utilització. Ara, ja es pot procedir a la creació del panell de control.

De nou, cal anar a la configuració de Home Assistant, i ara cal triar la opció **Paneles de control** (figura 6.47 de l'annex). Cal triar la opció **Añadir panel de control** i, tot seguit, triar la opció de crear el panell de control des de zero. A continuació, donar el nom que es desitgi al panell (en aquest cas, el seu nom serà **Salón**). Opcionalment, també pot ser afegida una icona que el representi (figures 6.48 i 6.49 de l'annex).

Un cop fet, s'afegiran alguns elements per tal que es mostrin al panell de control. Per fer això, caldrà obrir el panell, bé des del menú lateral, o bé des del botó **Abrir** que es mostra al llistat de panells, a la dreta. En entrar, s'observarà un panell de control totalment buit. Caldrà triar la opció d'edició, representada per un llapis a la part superior dreta de la pantalla. A continuació, cal triar la opció de la part inferior dreta, indicada com a **Añadir tarjeta**. Es mostrarà un menú com el que es veu a la figura 6.50 de l'annex. Alguns dels elements més destacats dins d'aquest llistat són:

- **Área**: aglutina dades relacionades amb la zona de la casa. Per exemple, mostra automàticament informació sobre temperatura, humitat, estat de llums, estat de dispositius…
- **Botón**: permet afegir controls específics per certes entitats.
- **Control multimedia**: mostra l'estat de reproducció de dispositius connectats a la xarxa.
- **Entidades**: nom genèric que rep a Home Assistant qualsevol dels paràmetres, recollits per sensors o obtinguts des de internet, que poden ser mostrats. Un exemple clar són les dades del sensor de temperatura i humitat que tinguem a casa. També permet el control de dispositius connectats a la xarxa, com una bombeta intel·ligent, o un endoll connectat.
- **Pila horizontal/vertical**: permet apilar cadascun dels elements (anomenats targetes) segons el tipus de dispositiu que es faci servir.

Per fer aquest panell de control, es farà servir una **pila horitzontal** que permetrà incorporar dues targetes, una al costat de l'altra, i sense complicacions pel que fa a afegir les dades.

Un cop triada la pila horitzontal, cal escollir els dos indicadors que es voldran afegir al panell de control. En aquest cas, els panells que s'afegiran pertanyen a l'entitat del sensor de temperatura i humitat. Caldrà cercar la opció **Indicador** i, a continuació, triar l'entitat corresponent als sensors (és a dir, aquelles que continguin el nom **Temperatura y humedad**):

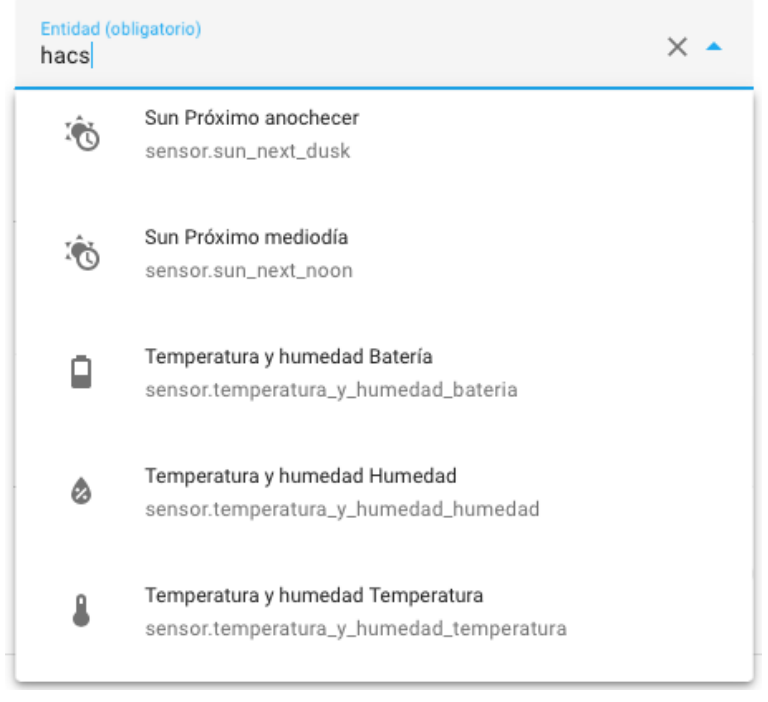

*Figura 25. Pantalla de tria d'entitats*

<span id="page-48-0"></span>Es pot afegir un nom personalitzat per tal de mostrar les dades d'una forma més senzilla, tot editant el camp **Nombre**:

| Entidad (obligatorio)<br>Temperatura y humedad Temperatura |        |  |
|------------------------------------------------------------|--------|--|
| Nombre<br>Temperatura Salón                                | Unidad |  |

*Figura 26. Configuració de l'entitat a mostrar*

<span id="page-48-1"></span>Un cop afegides aquestes dades, si es vol afegir més informació, es pot fer amb el botó amb el símbol "+" de la part superior i repetint el procés amb la resta de la informació que es vulgui afegir (figura 6.51 de l'annex). Un cop enllestit, desar les dades amb el botó de la part inferior dreta anomenat **Guardar**. Ara, el panell de control es mostrarà de la següent manera:

|                     | $\bullet\bullet\bullet\quad \Box \lor\ \langle\quad\rangle$ | O <sub>2</sub>                                 | raspberrypi.local            | Gp C                    |                  | $0 + 0$          |
|---------------------|-------------------------------------------------------------|------------------------------------------------|------------------------------|-------------------------|------------------|------------------|
|                     |                                                             |                                                | Salón - Home Assistant       |                         |                  |                  |
| $\equiv$            | Home Assistant                                              | Editar la interfaz de usuario                  |                              |                         | <b>НЕСНО</b>     | $\bullet$<br>- s |
| H.                  | Resumen                                                     | $\leftarrow$ HOME $\nearrow$ $\rightarrow$ $+$ |                              |                         |                  |                  |
| ņ                   | Map                                                         |                                                |                              |                         |                  |                  |
| d5                  | Salón                                                       |                                                |                              | 53,0%                   |                  |                  |
| $\boldsymbol{\phi}$ | Energía                                                     |                                                | 23,6 °C<br>Temperatura Salón | Humedad Salón           |                  |                  |
| 注                   | Registro                                                    |                                                |                              | $\bullet$ + :<br>$\sim$ |                  |                  |
| D.                  | Historial                                                   |                                                | EDITAR                       |                         |                  |                  |
| $\equiv$            | Browser Mod                                                 |                                                |                              |                         |                  |                  |
| 贾                   | HACS                                                        |                                                |                              |                         |                  |                  |
| ø                   | Medios                                                      |                                                |                              |                         |                  |                  |
| 由                   | Listas de tareas pendientes                                 |                                                |                              |                         |                  |                  |
|                     |                                                             |                                                |                              |                         |                  |                  |
|                     |                                                             |                                                |                              |                         |                  |                  |
|                     |                                                             |                                                |                              |                         |                  |                  |
| ↗                   | Herramientas para<br>desarrolladores                        |                                                |                              |                         |                  |                  |
| $\ddot{\mathbf{u}}$ | Ajustes                                                     |                                                |                              |                         |                  |                  |
| ٠                   | $\bullet$<br>Notificaciones                                 |                                                |                              |                         |                  |                  |
|                     | pi                                                          |                                                |                              |                         | + AÑADIR TARJETA |                  |
| $\,$ p              |                                                             |                                                |                              |                         |                  |                  |

*Figura 27. Nou panell de control creat*

<span id="page-49-0"></span>Triar la opció **Hecho** de la part superior de la pantalla.

Ara, cal configurar el panell de control per tal que el dispositiu designat pugui accedir única i exclusivament a aquest, tot fent servir **Browser Mod**. Caldrà anar a la part de l'esquerra de la pantalla i triar aquesta opció. A la part inferior caldrà parar atenció als paràmetres **Hide sidebar**, **Hide header** i **Default dashboard**:

#### **Frontend Settings**

#### Nease note:

The settings in this section severely change the way the Home Assistant frontend works and looks. It is very easy to forget that you made a setting here when you switch devices or user.

Do not report any issues to Home Assistant before clearing EVERY setting here and thouroghly clearing all your browser caches. Failure to do so means you risk wasting a lot of peoples time, and you will be severly and rightfully ridiculed.

Settings below are applied by first match. I.e. if a matching User setting exists, it will be applied. Otherwise any matching Browser setting and otherwise the GLOBAL setting if that differs from DEFAULT.

- **Title template** Jinja template for the browser window/tab title
- **Favicon template**

Jinja template for the browser favicon

- Hide sidebar Completely remove the sidebar from all panels
- **Hide header**
- Completely remove the header from all panels
- Default dashboard
- The dashboard that is showed when navigating to http://raspberrypi.local:8123
- Sidebar order

Order and visibility of sidebar items.

- Sidebar title
- The title at the top of the sidebar
- Hide interaction icon
	- Hide the icon showing that Browser Mod will not work fully until interacted with

*Figura 28. Opcions de configuració de Browser Mod*

<span id="page-50-0"></span>En els tres casos, caldrà afegir, com a **User Setting** les dades per l'usuari *screenj5*, que és l'usuari que s'ha donat d'alta per la pantalla externa. S'hauran d'establir els paràmetres **Hide sidebar** i **Hide header** com a **true** (interruptor en posició encès). Com a **Default dashboard**, es triarà el panell anomenat **Salón** que acabem de crear.

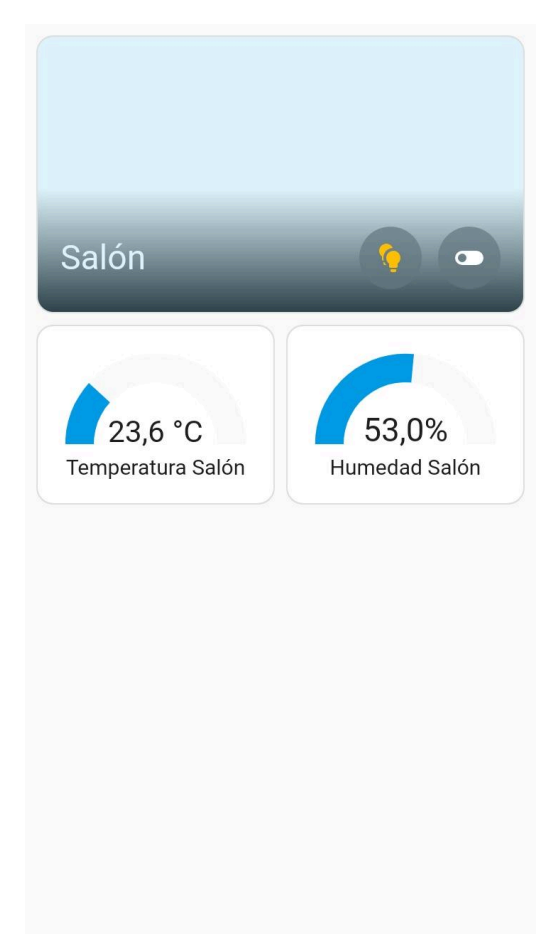

Un cop fet això, el panell de control es mostrarà de la següent forma:

*Figura 29. Panell de control vist des de la pantalla externa*

<span id="page-51-0"></span>Ara, caldrà afegir tants dispositius com es desitgi al panell de control que mostrarà la pantalla. En aquest cas, per simplicitat, tots els dispositius seran afegits al panell **Salón**. Un cop enllestit aquest panell, ja es pot començar amb la part amb que més es pot aprofitar la domòtica: l'automatització de tasques i dispositius.

# <span id="page-52-0"></span>7. Configuració d'escenaris d'ús típics

La domòtica esdevé interessant quan no es limita només a poder controlar tots els dispositius relacionats amb una habitació en un únic hub, ni es limita a poder executar accions, tals com encendre o apagar llums i dispositius amb la col·laboració d'un assistent de veu. La part més interessant de la domòtica ve quan es poden programar rutines i desencadenants que executaran altres accions de forma automàtica.

Gràcies a la gran capacitat de personalització que ofereix Home Assistant, es poden programar rutines tan complexes com sigui necessari. Aquí se'n veuran alguns escenaris d'ús més típics, però això servirà per demostrar que, gràcies a la capacitat d'scripting de Home Assistant, es podran programar rutines de qualsevol nivell de complexitat.

Aquestes rutines es programaran totes des del mateix lloc. Caldrà anar a la configuració de l'aplicació (veure figura 6.22 de l'annex), cercar l'apartat **Automatizaciones y escenas**, i clicar sobre la opció de creació d'automatització, a la part inferior dreta de la pantalla. A continuació, triar la opció anomenada **Crear nueva automatización**.

Aquestes rutines poden ser definides tant de forma visual com mitjançant codi YAML. Pel que fa a l'editor visual, en tots els casos tindrà les mateixes opcions; per tant, es mostrarà aquí un cop i, per cadascun dels escenaris, s'especificarà què hi va a cada part:

<span id="page-52-1"></span>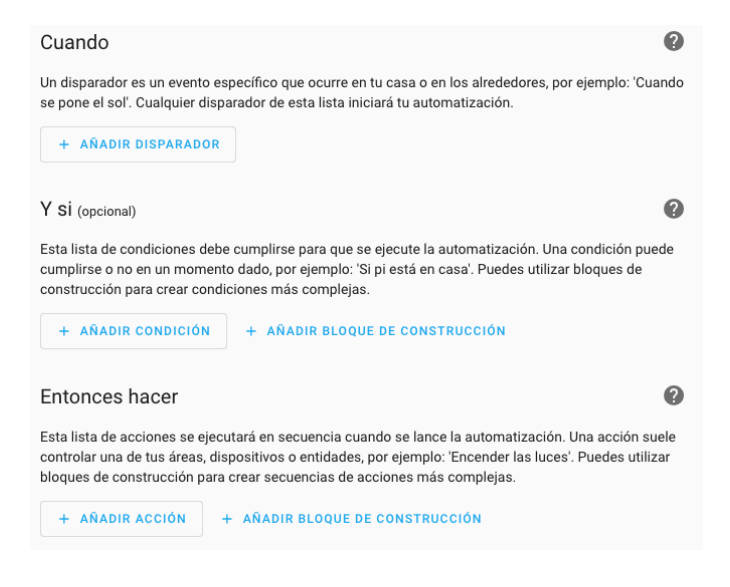

*Figura 30. Definició de paràmetres en crear l'automatització*

- **Cuando**: serà la condició necessària per a que s'executi la nostra ordre.
- **Y si**: és una condició opcional, si volem que la primera condició s'executi només en certs casos.
- **Entonces hacer**: serà l'acció que es vol executar quan succeeixi la condició primera, o les dues primeres condicions.

<span id="page-53-0"></span>A cadascun dels escenaris es detallarà què es vol i amb quina intenció.

#### 7.1 Encesa d'un llum quan s'obre una porta

Aquesta pot ser la mena de rutina més senzilla que es pugui programar a Home Assistant. En aquest cas, el títol de l'apartat és autodescriptiu: el que es desitja és que, en obrir una porta, que pot ser la de l'entrada de casa, el llum s'encengui de forma automàtica. D'aquesta manera, en entrar a la nostra llar, mai ens trobarem a les fosques. Addicionalment, es pot establir un retard en l'apagada del llum un cop es detecti que la porta ha estat tancada.

En aquest cas, caldrà fer dues automatitzacions: una que encendrà el llum en detectar-se l'obertura d'una porta, i l'altra que apagarà el llum. A la primera, li direm OnDoorOpenLight; a la segona, OnDoorClose.

#### OnDoorOpenLight

Per aquest cas, l'automatització serà tan senzilla que inclusivament es podrà fer sense haver de tocar codi. No obstant això, també s'analitzarà el codi, ja que part d'aquest serà extensible per a la resta d'escenaris.

La configuració que es definirà per aquest escenari serà:

- **Cuándo**: el sensor de porta detecta que aquesta es troba oberta.
- **Y si**: buit, doncs no necessitem cap condició addicional.
- **Entonces hacer**: encendre el llum. Addicionalment, caldrà establir la potència que es desitja a la bombeta (en aquest cas, serà el 100%).

Pel que fa al codi generat:

```
alias: OnDoorOpenLight
description: ""
trigger:
  - type: opened
   platform: device
    device_id: 73341f488d4d782d18cd8101700f89f6
    entity_id: 48b16f3115b38e97ea788758cb16af20
    domain: binary_sensor
condition: []
action:
  - type: turn on
    device_id: 708b4d33a569777906c4b8cc534f2cc6
    entity<sup>d:</sup> 48f3fb0a7033fb371b2da86926a38bce
    domain: light
    brightness_pct: 100
mode: single
```
Es pot observar que els paràmetres s'emplenen de la següent manera:

- **alias**: és el nom que es vol donar a l'automatització.
- **trigger**: és el conjunt de dades que contenen la condició definida a Cuándo
- **condition**: és el conjunt de dades definides al Y si.
- action: és el conjunt de dades definides al Entonces hacer.
- **device id** i **entity id**: paràmetres que defineixen al dispositiu
- **domain**: defineix el tipus de dispositiu. El sensor de porta serà un sensor binari (ja que només pot oferir dos estats), mentre que el llum serà de tipus light
- **brightness\_pct**: només aplicable pel cas de domain de tipus light. Indica el percentatge de potència lumínica que s'estableix en l'encesa.

#### OnDoorClose

En aquest cas, els paràmetres que caldrà definir són els següents:

- **Cuándo**: es detecta que la porta s'ha tancat.
- **Y si**: buit
- **Entonces hacer**: en aquest cas, caldrà fer dues coses. En primer lloc, s'estableix un retard de 15 segons i, a continuació, es tanca el llum.

El codi en YAML corresponent és el següent:

```
alias: OnDoorClose
description: ""
trigger:
  - type: not opened
   platform: device
    device_id: 73341f488d4d782d18cd8101700f89f6
    entity_id: 48b16f3115b38e97ea788758cb16af20
    domain: binary_sensor
condition: []
action:
  - delay:
     hours: 0
     minutes: 0
     seconds: 15
     milliseconds: 0
  - type: turn off
    device_id: 708b4d33a569777906c4b8cc534f2cc6
    entity id: 48f3fb0a7033fb371b2da86926a38bce
    domain: light
mode: single
```
A diferència del cas anterior, es pot veure l'absència del paràmetre **brightness\_pct** i la presència del paràmetre **delay** sota action, on s'estableix aquest retard de 15 segons.

### <span id="page-55-0"></span>7.2 Enviament de notificacions en cas d'obertura de porta

Pot donar-se el cas que es desitgi saber quan una porta o una finestra es troben oberts en el moment en que s'obren. Per exemple, si ens trobem fora de casa i volem estar alerta per evitar una violació de domicili, o simplement tot i trobar-se dins es vol saber quan està aquesta porta oberta.

Per aquests casos, es pot programar l'enviament d'una notificació al mòbil de forma nativa. No obstant, aquesta notificació només es pot enviar als dispositius que tinguin **Home Assistant Companion** instal·lat al dispositiu. En aquest punt, s'instal·larà la integració de Telegram de Home Assistant, ja que permet arribar a més dispositius de forma que no calgui l'aplicació instal·lada.

En primer lloc, es mostrarà com fer-ho amb la integració nativa:

- Cuándo: sensor de porta obert
- **Y si**: buit
- **Entonces hacer**: enviament de notificació mitjançant la integració de dispositiu connectat.

```
alias: NotifyOnDoorOpened
description: ""
trigger:
  - type: opened
   platform: device
    device_id: 73341f488d4d782d18cd8101700f89f6
    entity_id: 48b16f3115b38e97ea788758cb16af20
    domain: binary_sensor
condition: []
action:
  - service: notify.mobile app sm_j510fn
    metadata: {}
    data:
      message: La puerta principal ha sido abierta
      title: ALERTA! PUERTA ABIERTA
mode: single
```
En aquest cas, es pot observar que l'acció passa a ser la crida del servei de notificacions, on el message és el missatge que hem definit i el camp title conté el nom de l'alerta enviada.

Per fer-ho amb Telegram, caldrà tenir la seva integració instal·lada. Per instal·lar-la, seguir els passos del capítol **Instal·lació de Telegram a Home Assistant** a l'annex.

Un cop instal·lada, caldrà canviar el codi de la següent forma:

```
alias: NotifyOnDoorOpened
description: ""
trigger:
  - type: opened
    platform: device
    device_id: 73341f488d4d782d18cd8101700f89f6
    entity id: 48b16f3115b38e97ea788758cb16af20
    domain: binary_sensor
condition: []
action:
  - service: notify.watchdog
    data:
     message: La puerta principal ha sido abierta
     title: ALERTA! PUERTA ABIERTA
mode: single
```
Es pot observar que, tot canviant el nom del servei per **notify.watchdog** (que és el nom que s'ha triat pel notificador de Telegram), les notificacions ara són enviades mitjançant aquesta aplicació, amb independència de si es té o no instal·lada l'aplicació de Home Assistant al telèfon.

# <span id="page-57-0"></span>7.3 Enviament d'una notificació per finestra oberta més d'un determinat temps

Ara es vol plantejar el següent escenari: cal imaginar que tenim una habitació, la qual es vol ventilar durant 15 minuts després d'haver dormit tota la nit. Es parla d'un escenari on la temperatura exterior és molt baixa (hivern) o alta (estiu). Per tant, interessa perdre el mínim comfort energètic possible.

Per tant, es vol saber quan una finestra porta més d'un cert temps oberta. Amb la finalitat de fer la demostració més ràpida, el temps que s'establirà en aquesta demostració serà d'un minut. A més, l'emissió del missatge s'ha d'interrompre si la finestra es tanca abans del període establert de notificació.

Les condicions que s'han d'establir a la configuració són les següents:

- **Cuándo**: el sensor de la finestra es trobi obert durant més d'un cert temps (en demostració, 1 minut).
- **Y si**: el sensor de finestra segueix obert passat aquest temps (és important establir aquesta condició, ja que no cal notificar que una finestra està oberta quan ja s'ha tancat).
- **Entonces hacer**: enviar una notificació mitjançant el notificador de Telegram instal·lat a partir del pas anterior, i esmentat al capítol corresponent de l'annex.

El codi en YAML és el que segueix:

```
alias: windowNotifier
description: ""
trigger:
  - type: opened
   platform: device
    device_id: 73341f488d4d782d18cd8101700f89f6
    entity id: 48b16f3115b38e97ea788758cb16af20
    domain: binary_sensor
    for:
      hours: 0
     minutes: 1
      seconds: 0
condition:
  - type: is open
    condition: device
    device_id: 73341f488d4d782d18cd8101700f89f6
    entity_id: 48b16f3115b38e97ea788758cb16af20
    domain: binary_sensor
action:
  - service: notify.watchdog
   metadata: {}
    data:
```

```
message: La ventana lleva abierta más tiempo del programado
mode: single
```
En aquest cas, cal comentar l'apartat condition, ja que és on establim la condició que indica que el sensor ha de continuar obert per tal que s'executin les accions de l'apartat action. A més, cal notar que, en aquest cas, ja s'està fent servir directament **notify.watchdog**, que és el nom que s'ha assignat al notificador de Telegram.

# <span id="page-58-0"></span>7.4 Activació d'un dispositiu de climatització de forma automàtica

En aquest cas, s'establiran dos escenaris: l'activació en funció de les condicions climàtiques detectades (nivells de temperatura i/o humitat de l'estància), i la desactivació quan, per exemple, s'obri una finestra per més d'un cert temps, tot enllaçant amb l'apartat anterior.

Es començarà per l'escenari on, per sobre de cert llindar de temperatura i humitat, s'activarà la climatització. Per fer-ho, se simularà la climatització amb un petit llum USB connectat a un endoll intel·ligent. Els paràmetres que s'establiran són els següents:

- **Cuándo**: temperatura per sobre de 22ºC o humitat per sobre del 60%.
- Y si: la finestra es troba tancada. Aquest paràmetre serà important per qüestions d'estalvi energètic.
- **Entonces hacer**: s'activa la climatització.

El codi en YAML és el següent:

```
alias: autoClima
description: ""
trigger:
  - type: temperature
   platform: device
    device_id: 47d9541ffb813f362675a81b300b0e8e
    entity id: c4c936b55a5e5f954ea355aabf65054a
    domain: sensor
   above: 22
  - type: humidity
    platform: device
    device_id: 47d9541ffb813f362675a81b300b0e8e
    entity id: e8bcf951f8f48800e49adb8a500c1ed8
    domain: sensor
    above: 60
condition:
  - type: is not open
    condition: device
    device_id: 73341f488d4d782d18cd8101700f89f6
```

```
entity id: 48b16f3115b38e97ea788758cb16af20
    domain: binary_sensor
action:
  - type: turn on
    device_id: 2bdc625ff9d51728f227785c792d9c2b
    entity id: 579f5cc26b58dd0f105f655a443d47cb
    domain: switch
mode: single
```
Aquesta rutina servirà per a l'activació, però no pas per a la desactivació. Caldrà crear dos escenaris específics.

El primer d'ells és per forçar la desconnexió de la climatització si la finestra s'obre:

- Cuándo: es detecta el sensor obert més de 15 segons.
- Y si: el dispositiu de climatització es troba activat i el sensor segueix obert
- **Entonces hacer**: apagar el dispositiu de climatització

```
alias: energySaver
description: ""
trigger:
  - type: opened
    platform: device
    device_id: 73341f488d4d782d18cd8101700f89f6
    entity id: 48b16f3115b38e97ea788758cb16af20
    domain: binary_sensor
    for:
      hours: 0
     minutes: 0
     seconds: 15
condition:
  - condition: and
    conditions:
      - condition: device
        type: is_on
        device_id: 2bdc625ff9d51728f227785c792d9c2b
        entity id: 579f5cc26b58dd0f105f655a443d47cb
        domain: switch
      - type: is open
        condition: device
        device_id: 73341f488d4d782d18cd8101700f89f6
        entity id: 48b16f3115b38e97ea788758cb16af20
        domain: binary_sensor
action:
  - type: turn off
    device_id: 2bdc625ff9d51728f227785c792d9c2b
    entity id: 579f5cc26b58dd0f105f655a443d47cb
    domain: switch
mode: single
```
El segon d'aquests, desconnectarà la climatització quan els valors de temperatura i humitat actuals estiguin per sota dels llindars definits a l'script anomenat **autoClima**. Això, donat que els valors de temperatura i humitat seran el disparador, s'haurà de segmentar en dos scripts, les condicions dels quals es descriuen a continuació.

En primer lloc, la desconnexió quan el valor de temperatura se situï per sota del llindar establert de 22 graus cèlsius:

- **Cuándo**: temperatura per sota de 22ºC.
- **Y si**: humitat per sota del 60% i climatització activada. És important que s'han de complir ambdues condicions.
- **Entonces hacer**: apagar el dispositiu de climatització.

```
alias: autoClima off temperature
description: ""
trigger:
  - type: temperature
   platform: device
    device_id: 47d9541ffb813f362675a81b300b0e8e
    entity id: c4c936b55a5e5f954ea355aabf65054a
    domain: sensor
    below: 22
condition:
  - condition: and
    conditions:
      - condition: device
       type: is on
        device_id: 2bdc625ff9d51728f227785c792d9c2b
        entity_id: 579f5cc26b58dd0f105f655a443d47cb
        domain: switch
      - type: is humidity
        condition: device
        device_id: 47d9541ffb813f362675a81b300b0e8e
        entity id: e8bcf951f8f48800e49adb8a500c1ed8
        domain: sensor
        below: 60
action:
  - type: turn off
    device_id: 2bdc625ff9d51728f227785c792d9c2b
    entity id: 579f5cc26b58dd0f105f655a443d47cb
    domain: switch
mode: single
```
El segon script intercanviarà els rols de temperatura i humitat. El disparador serà la humitat situada per sota del 60%.

- **Cuando**: humitat per sota del 60%
- Y si: temperatura ambient inferior a 22°C i climatització activada. De nou, s'han de complir ambdues condicions.

- **Entonces hace**r: apagar la climatització

```
alias: autoClima off humidity
description: ""
trigger:
  - type: humidity
   platform: device
    device_id: 47d9541ffb813f362675a81b300b0e8e
    entity id: e8bcf951f8f48800e49adb8a500c1ed8
    domain: sensor
    below: 60
condition:
  - condition: and
    conditions:
      - condition: device
        type: is_on
        device_id: 2bdc625ff9d51728f227785c792d9c2b
        entity id: 579f5cc26b58dd0f105f655a443d47cb
        domain: switch
      - type: is temperature
        condition: device
        device_id: 47d9541ffb813f362675a81b300b0e8e
        entity id: c4c936b55a5e5f954ea355aabf65054a
        domain: sensor
        below: 22
action:
  - type: turn off
    device_id: 2bdc625ff9d51728f227785c792d9c2b
    entity_id: 579f5cc26b58dd0f105f655a443d47cb
    domain: switch
mode: single
```
Aquí, cal notar el fet que, pel que fa a l'activació, sí que es pot fer amb un únic script (amb que es compleixi un dels dos events, és suficient per activar el disparador), però en canvi, la desactivació s'ha de fer en dues parts. La justificació d'això és que, per activar la climatització, només cal que un dels dos valors (temperatura o humitat) estiguin per sobre del llindar establert; en canvi, per aturar la climatització, cal que ambdós registres es trobin per sota, per tant, quan el sensor reporti el canvi d'un valor, necessàriament caldrà revisar l'altre valor per prendre una decisió.

# <span id="page-61-0"></span>7.5 Integració d'Spotify per reproducció d'àudio

Pel que fa a Home Assistant natiu, no és possible la reproducció d'àudio mitjançant Spotify. No obstant això, això no serà impediment per poder reproduir música des d'Spotify a la Raspberry, ja que ens servirem del fet que Home Assistant es troba instal·lat com a contenidor docker per instal·lar una aplicació que farà de reproductor tot fent servir la mateixa Raspberry: **spotifyd**.

**spotifyd** és un petit aplicatiu disponible com a contenidor Docker, que fa de receptor d'Spotify. En aquest cas, a més, com a dificultat extra, s'ha vist que cal instal·lar el controlador de so PulseAudio per poder fer sortir la música a través de la sortida estàndard d'àudio. Tant la configuració de **pulseaudio** com la instal·lació del contenidor d'**spotifyd** es troben documentades a l'annex, al capítol 4.

Un cop s'hagin instal·lat ambdós afegits, caldrà connectar Spotify a la instal·lació de Home Assistant. Per fer això, caldrà fer el següent. En primer lloc, caldrà anar a la configuració de la instal·lació de Home Assistant tal i com es mostra a la figura 6.24 de l'annex i cercar la opció **Dispositivos y Servicios**. A continuació, caldrà triar el botó de la part inferior dreta per afegir una integració i caldrà cercar la integració amb Spotify.

Per poder integrar Spotify a Home Assistant, caldrà obtenir les credencials d'aplicatiu específiques a través del portal de desenvolupadors d'Spotify, tot seguint aquesta guia<sup>23</sup>. Un cop seguits els passos, una finestra com aquesta apareixerà per confirmar la connexió:

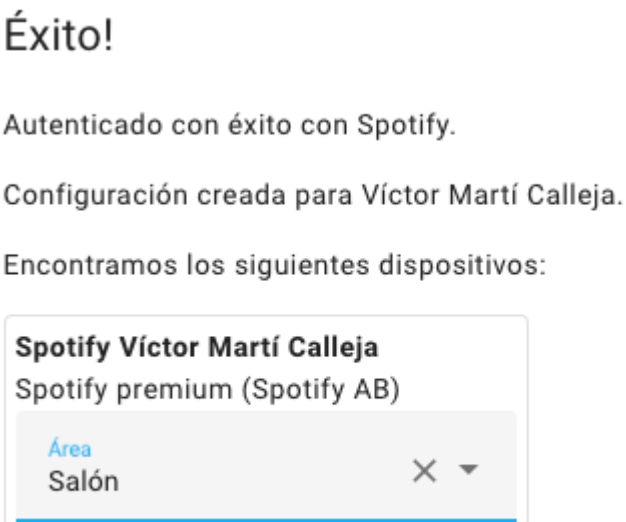

**TERMINAR** 

×

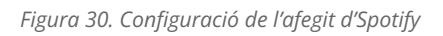

<span id="page-62-0"></span>A continuació, caldrà afegir els controls d'Spotify al panell de control. Per fer-ho, caldrà anar al panell de control on es vulgui controlar la reproducció (en aquest cas, serà l'anomenat **Salón**). Caldrà editar el panell de control amb el botó d'edició, situat a la cantonada esquerra superior i representat amb un llapis, i caldrà triar la opció per afegir una nova targeta, situada ara a la cantonada inferior dreta. En aquest cas, caldrà cercar per entitat, i caldrà localitzar l'entitat anomenada **media\_player.spotify\_xxx** (on les xxx representen el nom d'usuari que s'utilitza per connectar Spotify). Caldrà triar-la amb la checkbox de l'esquerra i s'inserirà al panell de control (caldrà confirmar l'acció amb la opció **Añadir al panel de control**).

En afegir-se, es veurà el panell aparentment sense reproduïr-se res. Caldrà prémer el menú amb els 3 punts de la cantonada superior dreta del controlador d'Spotify i triar com a dispositiu de reproducció el relacionat amb la Raspberry (en aquest cas, s'anomena **Spotifyd@raspberrypi**). Es veurà quelcom així:

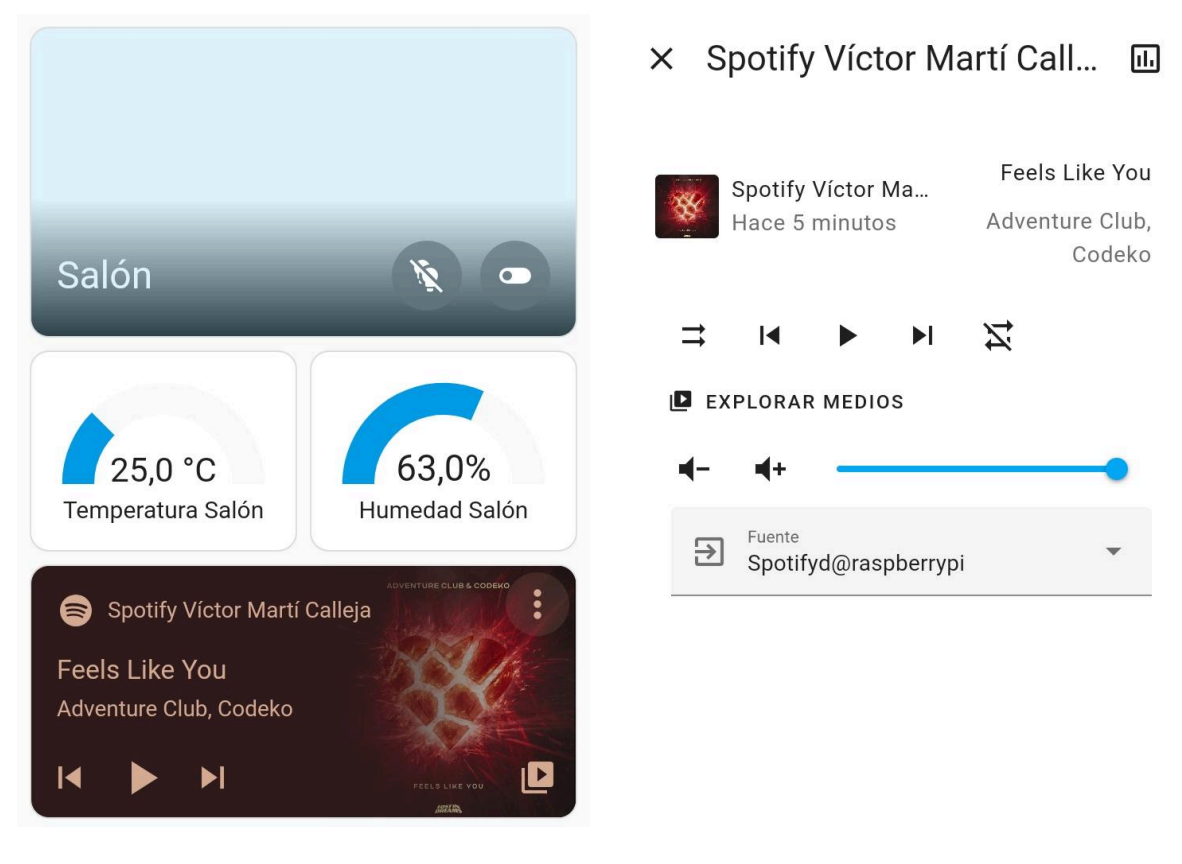

<span id="page-63-2"></span>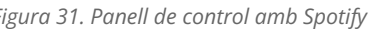

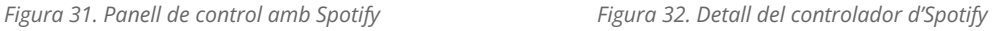

<span id="page-63-1"></span>Tal i com es pot observar a la figura 32, si es pitja sobre els tres punts del menú, s'obrirà el detall del reproductor. Això permetrà que, sota el menú **Explorar medios**, es puguin cercar els àlbums, cançons, llistes de reproducció i podcasts que estiguin afegits a la biblioteca. Cal remarcar, això sí, que no es podran cercar cançons sota demanda (és a dir, és obligatori que la música aparegui a la biblioteca personal).

# <span id="page-63-0"></span>7.6 Configuració d'un missatge emergent de benvinguda

En aquest cas, el que es pretén és mostrar un missatge emergent per pantalla quan quelcom arribi al domicili. Per fer-ho, serà necessari fer servir un missatge de tipus pop-up, que es mostri només sota certs escenaris.

Tot i que, amb HACS, hi ha la possibilitat de configurar un missatge emergent, la seva configuració és un tant farragosa. Per tant, es farà servir l'afegit anomenat **Bubble Card** 24 . El procés d'instal·lació de l'afegit es mostra a l'annex, al capítol 5. Aquí només es mostrarà com configurar una targeta de tipus pop-up i com configurar l'script per tal que mostri el missatge.

En primer lloc, caldrà crear un nou element dins del panell de control. Per simplicitat, es farà servir el panell de control **Salón**. Així doncs, es procedirà a afegir una targeta, de tipus **Pila vertical**, dins la qual s'afegirà la targeta anomenada **Personalizado: Bubble Card**. Un cop afegida, caldrà establir els següents paràmetres:

- **Card type**: Pop-up
- **Hash**: #welcomeMessage
- **Optional - Additional text**: WELCOME HOME VICTOR!
- **Entity to open the pop-up**: el sensor de porta oberta
- **State to open the pop-up**: on (porta oberta)
- **Close when the state is different**: activat

El codi en YAML d'aquesta entitat és el següent:

```
type: vertical-stack
cards:
  - type: custom:bubble-card
   card_type: pop-up
   hash: '#welcomeMessage'
   text: WELCOME HOME VICTOR!
   trigger entity: binary sensor.contact sensor puerta
   trigger_state: 'on'
   auto close: 5000
   trigger close: true
```
D'aquesta forma, cada cop que s'obri la porta, es mostrarà un missatge donant la benvinguda, tal i com es mostra a continuació:

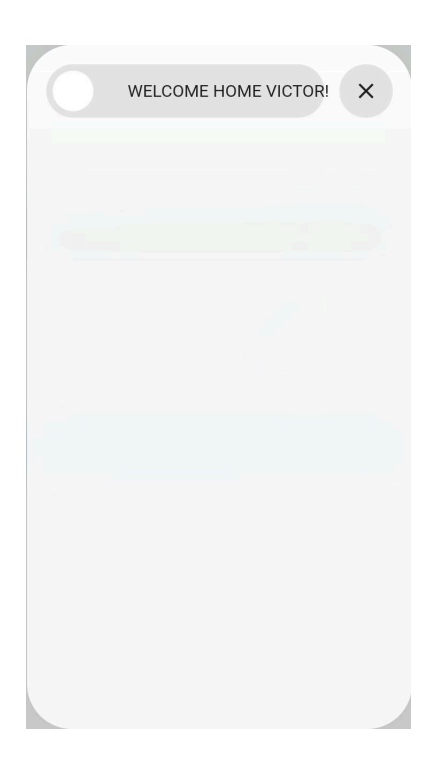

*Figura 33. Mostra del missatge emergent*

Aquest mètode, si bé és el més senzill, també presenta alguns inconvenients. El més destacat és el fet que, mentre el sensor està obert, s'envia cada cert temps el missatge de benvinguda a la pantalla. A més, d'aquesta forma, el missatge no es pot personalitzar segons qui està entrant. Per poder personalitzar el missatge, caldrà una automatització nova. Els requeriments d'aquesta automatització seran els següents:

- La porta s'haurà de trobar oberta
- El mòbil de la persona haurà de trobar-se connectat a la xarxa. Per fer-ho, caldrà:
	- Localitzar, a la configuració del router o mitjançant el propi dispositiu, l'adreça MAC del nostre mòbil.
	- Instal·lar i configurar l'afegit Rastreador Nmap tal i com es defineix a l'annex, al capítol 5.

Per poder cobrir aquests requeriments, caldrà fer el següent:

- En primer lloc, caldrà definir, al fitxer de configuració de Home Assistant (veure capítol 3.2 de l'annex per més informació), una nova entitat que es dirà **watchdog\_greeting\_value**, que generarà una variable que necessitarem posteriorment, i la configuració de la qual vindrà definida pel següent fragment de codi:

```
input text:
 watchdog greeting value:
   name: Watchdog Greeting Value
    initial: ""
```
- A continuació, caldrà definir dues automatitzacions. La primera d'elles, **watchdogGreeting**, emplenarà la variable definida a la configuració anterior com a true si es compleixen les dues condicions (porta oberta i mòbil connectat a la xarxa). La segona d'elles, **resetWatchDog**, restablirà el valor de la variable quan la porta es tanqui. Ambdós scripts en YAML es troben a continuació:

```
alias: watchdogGreeting
description: ""
trigger:
  - type: opened
    platform: device
    device_id: 73341f488d4d782d18cd8101700f89f6
    entity id: 48b16f3115b38e97ea788758cb16af20
    domain: binary_sensor
condition:
  - condition: state
    entity id:
device tracker.nmap tracker ee 05 a3 f8 ad b8
    state: home
action:
  - service: input text.set value
    target:
     entity id: input text.watchdog greeting value
   metadata: {}
    data:
     value: "true"
mode: single
alias: resetWatchDog
description: ""
trigger:
  - type: not opened
    platform: device
    device_id: 73341f488d4d782d18cd8101700f89f6
    entity id: 48b16f3115b38e97ea788758cb16af20
    domain: binary_sensor
condition: []
action:
  - service: input text.set value
    target:
      entity id: input text.watchdog greeting value
   metadata: {}
    data:
     value: "false"
mode: single
```
Un cop establertes aquestes noves automatitzacions, caldrà modificar l'script de la targeta per tal que apunti a la variable **input text.watchdog greeting value** i revisi si el valor és o no true. La nova configuració de l'script serà la següent:

```
type: vertical-stack
cards:
  - type: custom:bubble-card
   card_type: pop-up
   hash: '#welcomeMessage'
   text: WELCOME HOME VICTOR!
   trigger entity: input text.watchdog greeting value
   trigger_state: 'true'
   auto close: 5000
   trigger_close: true
```
D'aquesta forma, quan es compleixin les condicions definides a l'automatització del watchdog, es mostrarà exactament el mateix missatge que s'ha mostrat anteriorment a la figura 33.

# <span id="page-68-0"></span>8. Conclusions

Aquest estudi ha servit per mostrar no només les bondats i la simplicitat de la domòtica, sinó també que realment és quelcom que pot ser relativament econòmic de muntar, tot i que el grau de laboriositat dependrà en bona part de com de personalitzat es vol el sistema. Anem per parts.

Per una banda, la vessant econòmica. Si bé fa anys muntar un sistema complet de domòtica a casa era quelcom car, a dia d'avui es troba a l'abast de totes les butxaques. A això contribueixen, no només els dispositius domòtics de baix cost, tal i com s'ha vist amb els dispositius que treballen sota protocol Tuya, sinó també el fet que es pot muntar un servidor domòtic amb un pressupost realment baix. En aquest cas, la Raspberry Pi que s'ha fet servir no és precisament un model d'ordinador que destaqui per la seva elevada potència. No obstant això, no impedeix el fet que pot governar perfectament una llar connectada, assolint a més uns consums elèctrics molt baixos.

Per una altra banda, la vessant de la personalització. Comprar un sistema domòtic prefabricat, igual que el que venen d'altres fabricants com Google, Apple, Samsung (amb SmartThings) o Amazon, permet disposar de domòtica pràcticament a l'instant. El problema d'aquests sistemes, tal i com s'ha vist, és que, per una banda, tenen una barrera d'entrada que sol partir d'entre 30 i 100€, i per l'altra, el seu grau de personalització és bastant més baix que un sistema com Home Assistant.

S'ha pogut veure com Home Assistant permet pràcticament qualsevol cosa. Si bé en alguns casos s'han hagut de fer servir complements externs, o inclusivament, modificacions directament al sistema operatiu, sempre s'han assolit els objectius establerts sense biaixos significatius. Per exemple, pel que fa a la reproducció de música mitjançant Spotify, a causa del problema que té Raspberry Pi amb els controladors de so, s'ha hagut de canviar de controladors per solucionar aquest problema.

Per últim, també s'ha pogut veure com es poden fer panells de control a mida per qualsevol circumstància i tipus d'usuari. És a dir, la utilització de Home Assistant no té pas cap barrera d'entrada pel que fa a coneixements, però la seva implementació sí requereix coneixements tècnics.

# <span id="page-69-0"></span>9. Bibliografia

- 1: <https://en.wikipedia.org/wiki/Siri>
- 2: [https://es.wikipedia.org/wiki/Samsung\\_Galaxy\\_S\\_III](https://es.wikipedia.org/wiki/Samsung_Galaxy_S_III)
- 3: [https://es.wikipedia.org/wiki/S\\_Voice#](https://es.wikipedia.org/wiki/S_Voice#)
- 4: Echo Pop | Altavoz [inteligente](https://www.amazon.es/echo-pop/dp/B09WX9XBKD/ref=sr_1_3?__mk_es_ES=%C3%85M%C3%85%C5%BD%C3%95%C3%91&crid=3KOMRS7ZI6XKE&dib=eyJ2IjoiMSJ9.GHY7M4VRMD3Mgp6FsOXDReDzDo1rFTv3VmBd_YT-xRPx38qt2o-_Y1b5AeBScXMSbF3Bd2O3GFgyfztTAElKRNEZjWmeTCgJxAaunauz5BMy_HRBm-HpnUKb3g966uXwTVcS0p5Vl7E3jQM0fxKLJ7iMTs3ddJ6sDHkC3DH-B1dKMHiz1Wczjt7zTUEwP2BQOKqb3kyeS1fgdrKKT_r9jP_XbrgUHpnkorppTu8b4N3p2SqGz_FqtfYkKqaGNZjGUbHUrs3wVbypTZwt4a8zMHtSX3-wrI37tmKzkgcYyiI.8wn1oCWoZXqfiu_NrW4WH4JI1TXIrgugbtBy2DMMGOM&dib_tag=se&keywords=amazon+echo+dot&qid=1710786266&sprefix=amazon+echo+dot%2Caps%2C108&sr=8-3) Bluetooth con Alexa de sonido potente y compacto |
- Antracita : [Amazon.es:](https://www.amazon.es/echo-pop/dp/B09WX9XBKD/ref=sr_1_3?__mk_es_ES=%C3%85M%C3%85%C5%BD%C3%95%C3%91&crid=3KOMRS7ZI6XKE&dib=eyJ2IjoiMSJ9.GHY7M4VRMD3Mgp6FsOXDReDzDo1rFTv3VmBd_YT-xRPx38qt2o-_Y1b5AeBScXMSbF3Bd2O3GFgyfztTAElKRNEZjWmeTCgJxAaunauz5BMy_HRBm-HpnUKb3g966uXwTVcS0p5Vl7E3jQM0fxKLJ7iMTs3ddJ6sDHkC3DH-B1dKMHiz1Wczjt7zTUEwP2BQOKqb3kyeS1fgdrKKT_r9jP_XbrgUHpnkorppTu8b4N3p2SqGz_FqtfYkKqaGNZjGUbHUrs3wVbypTZwt4a8zMHtSX3-wrI37tmKzkgcYyiI.8wn1oCWoZXqfiu_NrW4WH4JI1TXIrgugbtBy2DMMGOM&dib_tag=se&keywords=amazon+echo+dot&qid=1710786266&sprefix=amazon+echo+dot%2Caps%2C108&sr=8-3) Otros Productos
- 5: [https://store.google.com/product/google\\_nest\\_mini?hl=es](https://store.google.com/product/google_nest_mini?hl=es)
- 6: <https://www.apple.com/es/shop/buy-homepod/homepod-mini>
- 7: <https://www.statista.com/statistics/1299985/voice-assistant-users-us/>
- 8: Canalys [Newsroom](https://www.canalys.com/newsroom/rise-of-alexa-google-assistant-and-siri-to-drive-us-smart-assistant-compatible-device-base-to-16-billion-in-2022) Rise of Alexa, Google Assistant and Siri to drive US smart
- [assistant-compatible](https://www.canalys.com/newsroom/rise-of-alexa-google-assistant-and-siri-to-drive-us-smart-assistant-compatible-device-base-to-16-billion-in-2022) device base to 1.6 billion in 2022
- 9: <https://www.mi.com/es/mi-tv-stick/>

10: Amazon Fire TV Stick Lite con mando por voz Alexa | Lite (sin [controles](https://www.amazon.es/fire-tv-stick-lite-con-mando-por-voz-alexa-lite/dp/B091G3WT74/ref=sr_1_1?crid=COPUXTG72QNU&dib=eyJ2IjoiMSJ9.AAvn92TJoCOb0H3JDajEXtds7rOERe-sZFtcpm5Q1Y4j6lPLNlL26ZkvraMiBdrRTN5HxUA9oSmYpVh3PI6o0RYn62fWyxybjLmDSs7uRfJb-br9K2V4-X2POmzK7qVOZTaICHCW307sBcjePtP61drwZ9vEdn_BNapzBU_pb_rCaQx7I0nGkD5EuFcQqQpn.m-csDwyzkOR3d8wmr9_jrwTm1omZJAA3CPC8NNEhjHA&dib_tag=se&keywords=fire+tv+stick+lite&qid=1713368542&s=amazon-devices&sprefix=fire+tv+stick+lit%2Camazon-devices%2C102&sr=1-1) del TV), [streaming](https://www.amazon.es/fire-tv-stick-lite-con-mando-por-voz-alexa-lite/dp/B091G3WT74/ref=sr_1_1?crid=COPUXTG72QNU&dib=eyJ2IjoiMSJ9.AAvn92TJoCOb0H3JDajEXtds7rOERe-sZFtcpm5Q1Y4j6lPLNlL26ZkvraMiBdrRTN5HxUA9oSmYpVh3PI6o0RYn62fWyxybjLmDSs7uRfJb-br9K2V4-X2POmzK7qVOZTaICHCW307sBcjePtP61drwZ9vEdn_BNapzBU_pb_rCaQx7I0nGkD5EuFcQqQpn.m-csDwyzkOR3d8wmr9_jrwTm1omZJAA3CPC8NNEhjHA&dib_tag=se&keywords=fire+tv+stick+lite&qid=1713368542&s=amazon-devices&sprefix=fire+tv+stick+lit%2Camazon-devices%2C102&sr=1-1) HD

- 11: <https://developer.apple.com/apple-home/works-with-apple-home/>
- 12: <https://voicebot.ai/amazon-echo-alexa-stats/>
- 13: Amazon Fire TV [Surpasses](https://press.aboutamazon.com/2023/3/amazon-fire-tv-surpasses-200-million-fire-tv-devices-sold-globally-expands-amazon-built-tv-lineup-and-brings-its-smart-tv-to-more-countries) 200 Million Fire TV Devices Sold Globally Expands Amazon
- Built TV Lineup and Brings its Smart TV to More [Countries](https://press.aboutamazon.com/2023/3/amazon-fire-tv-surpasses-200-million-fire-tv-devices-sold-globally-expands-amazon-built-tv-lineup-and-brings-its-smart-tv-to-more-countries)
- 14: [https://companion.home-assistant.io/docs/getting\\_started/](https://companion.home-assistant.io/docs/getting_started/)
- 15: <https://www.home-assistant.io/installation/#advanced-installation-methods>
- 16: OpenHAB vs Home Assistant: ¿Cuál es el [adecuado](https://www.dusuniot.com/es/blog/openhab-vs-home-assistant-which-one-is-right-for-you/) para usted?
- 17: <https://www.domoticz.com/>

18:

[https://www.amazon.com/Samsung-SmartThings-Smart-Certified-Refurbished/dp/B07C](https://www.amazon.com/Samsung-SmartThings-Smart-Certified-Refurbished/dp/B07CZ4QBRQ?th=1) [Z4QBRQ?th=1](https://www.amazon.com/Samsung-SmartThings-Smart-Certified-Refurbished/dp/B07CZ4QBRQ?th=1)

- 19: <https://partners.smartthings.com/supported-devices>
- 20: <https://www.raspberrypi.com/software/>
- 21: <https://community.home-assistant.io/t/how-to-per-user-dashboard/656305>
- 22: [https://github.com/thomasloven/hass-browser\\_mod](https://github.com/thomasloven/hass-browser_mod)
- 23: <https://www.home-assistant.io/integrations/spotify>
- 24: <https://github.com/Clooos/Bubble-Card>
- 25: <https://docs.docker.com/engine/install/debian/>
- 26: <https://docs.portainer.io/start/install-ce/server/docker/linux>
- 27: <https://www.home-assistant.io/installation/alternative/#docker-compose>